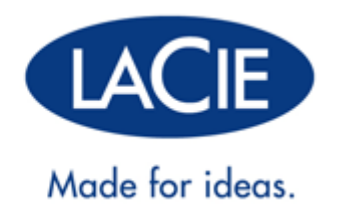

## **THUNDERBOLT™ SERIES**

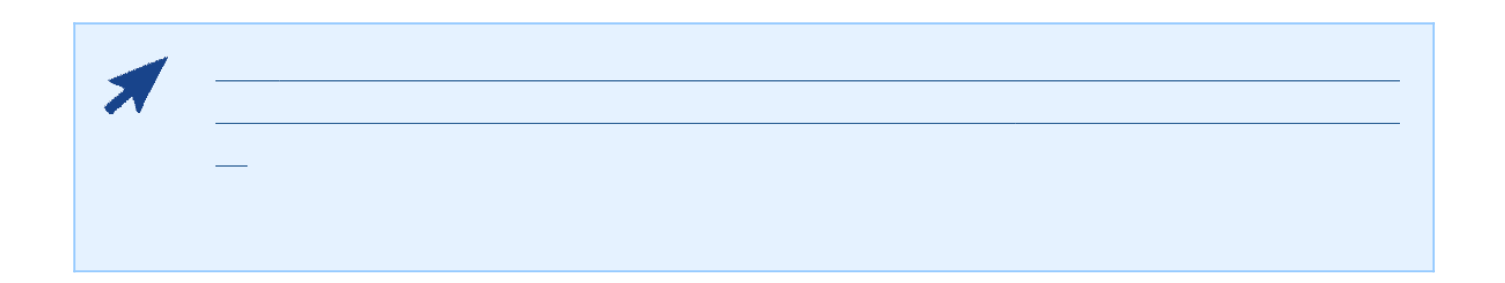

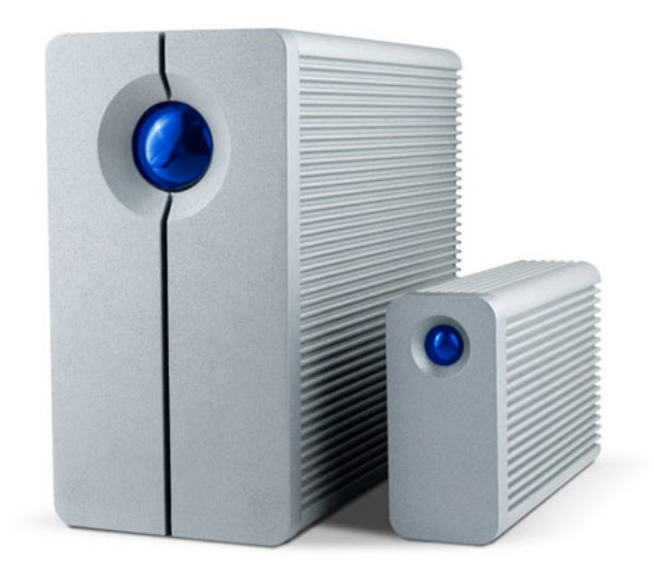

LaCie Thunderbolt™\* Series のユーザー マニュアルにようこそ。 LaCie Thunderbolt Series 2000 10Gb/s

! Thunderbolt Macintosh HD

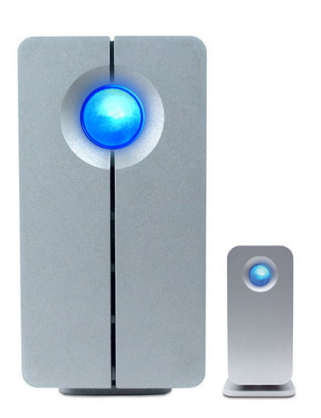

Thunderbolt Series

■ LaCie 2big Thunderbolt Series / LaCie Little Big Disk Thunderbolt Series

■ 電源装置 ■ アップライブ スタンドには、スタンドに基づくるのは、スタンドに基づくるためのドライブ スタンドに基づくるために基づくるために基づくるために、  $)$ ■ クイック インストール ガイド ■ 参考文書を収録した CD

す。 インストール インストール インストール インストール インストール インストール

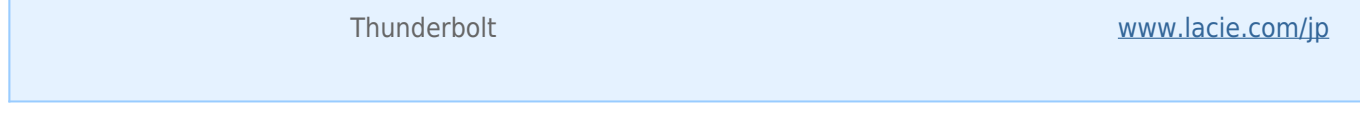

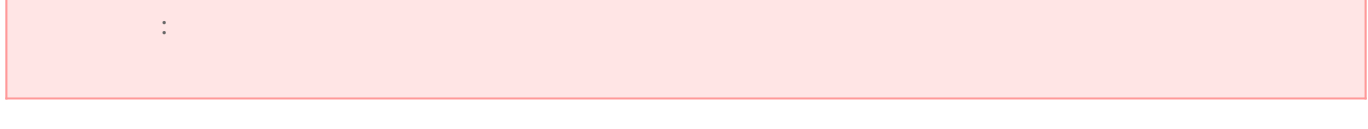

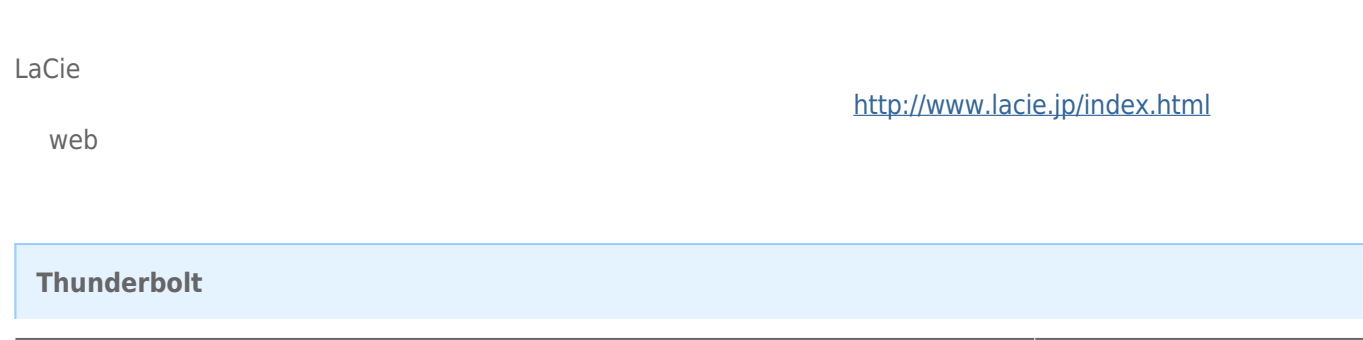

Thunderbolt™ Series 2

 $\blacksquare$ 

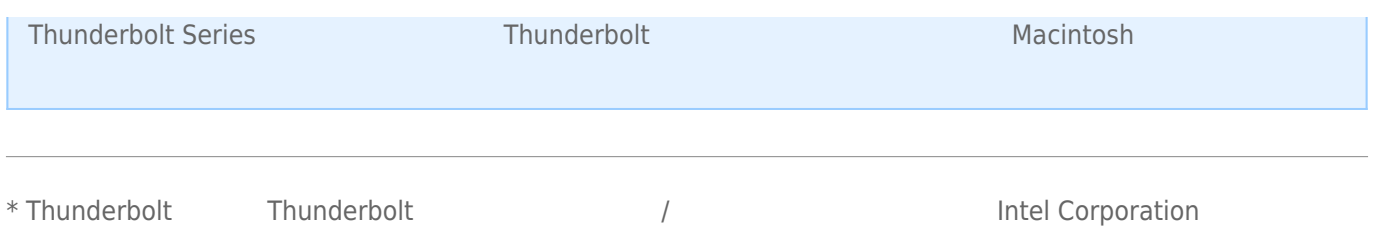

[2big Thunderbolt Series](#page--1-0)

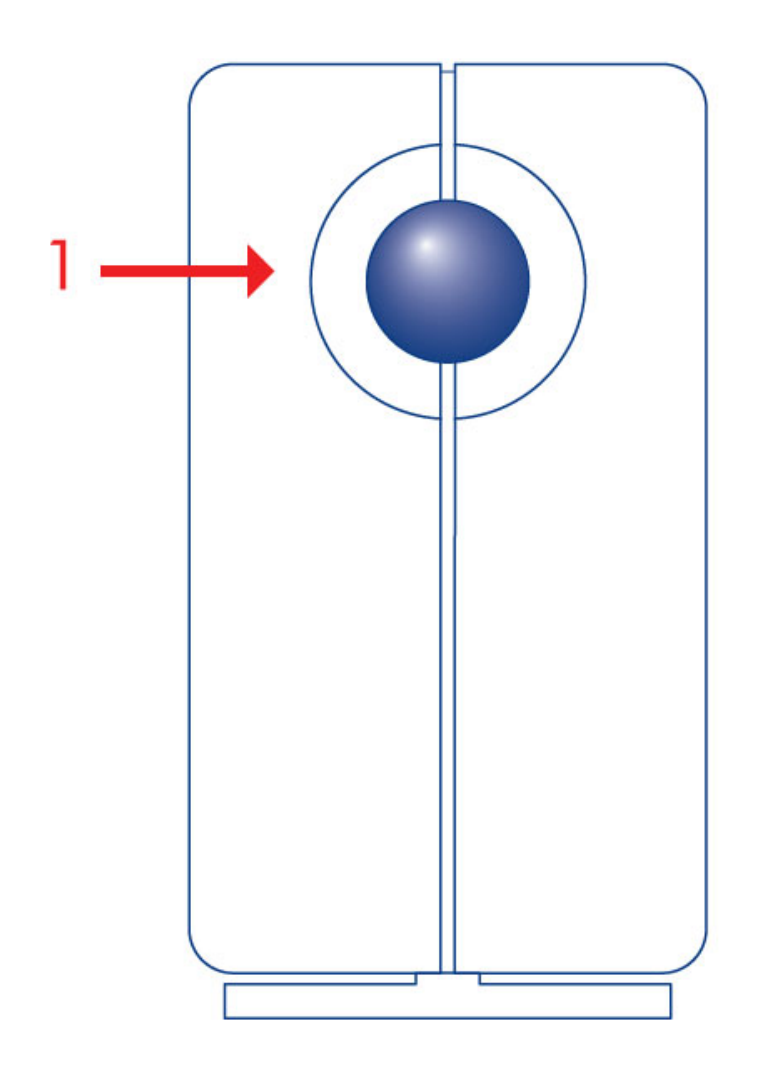

1. LED

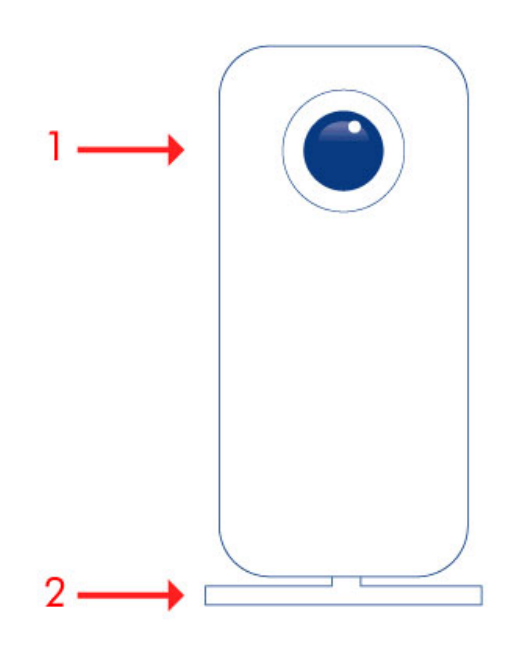

1. LED  $2.$ 

[2big Thunderbolt Series](#page--1-0)

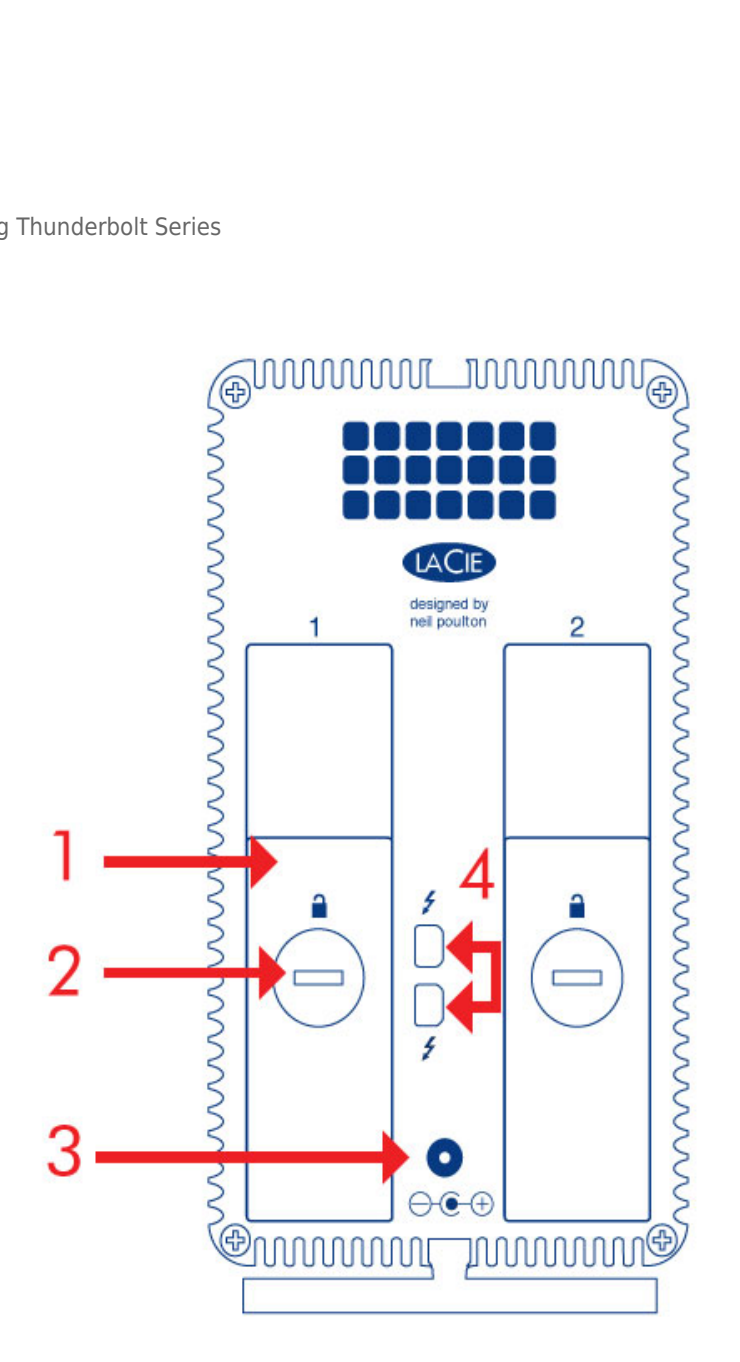

1.

- 2.
- $3.$  (12V 4A)
- 

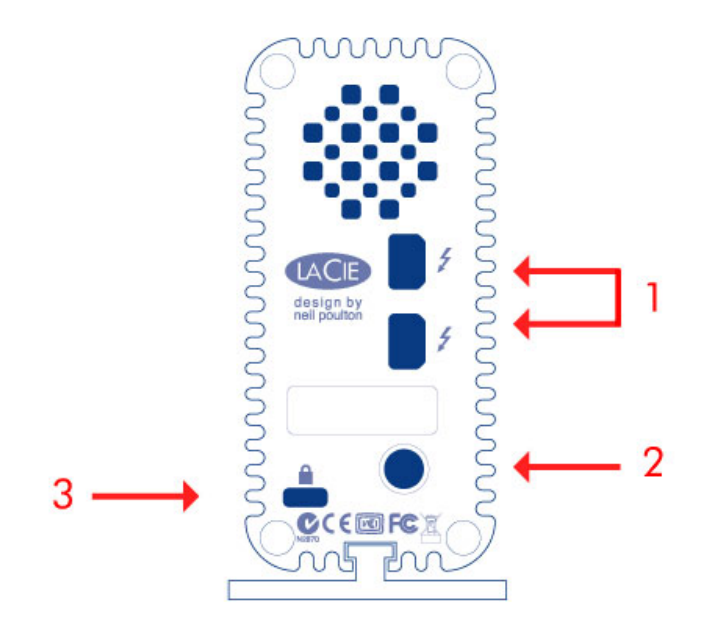

1. Thunderbolt

2. (12V 3A)

 $3.$ 

Thunderbolt Series

LaCie outside outside the contract of the latest state  $\sim$ 

## **Exclusive Heat Sink Design**

Little Big Disk Thunderbolt Series

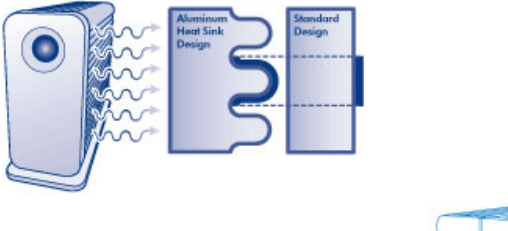

**2big Thunderbolt Series** 

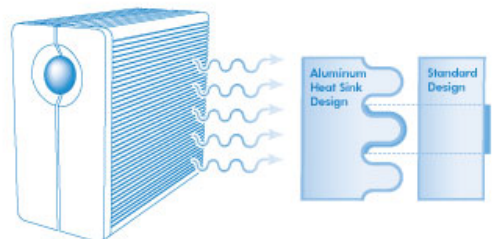

[2big Thunderbolt Series](#page--1-0)

 $2$ big  $-2$ big  $-2$ big  $-2$ 

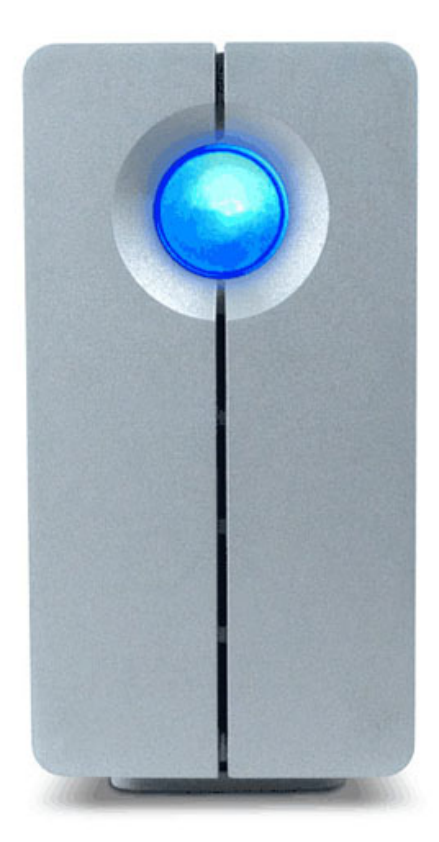

<u>2 2big エンクロージャを定置してはない方は、[LaCie](http://www.lacie.com/us/products/product.htm?id=10076)</u> エンクロージャを設置している。  $LaCie$ 

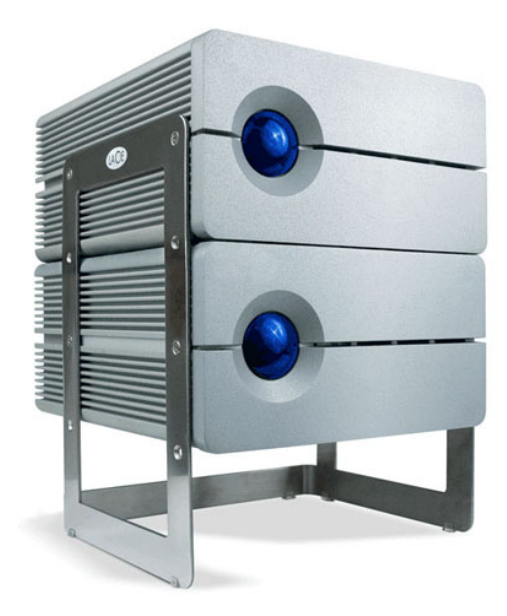

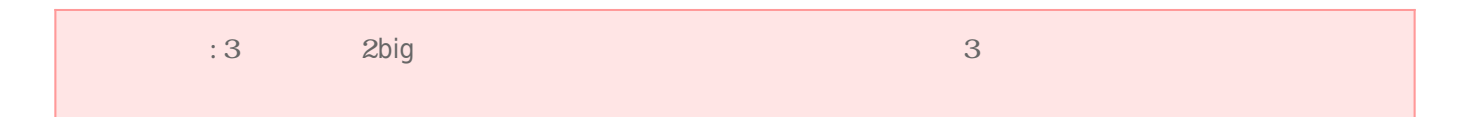

[Little Big Disk Thunderbolt Series](#page--1-0)

Little Big Disk

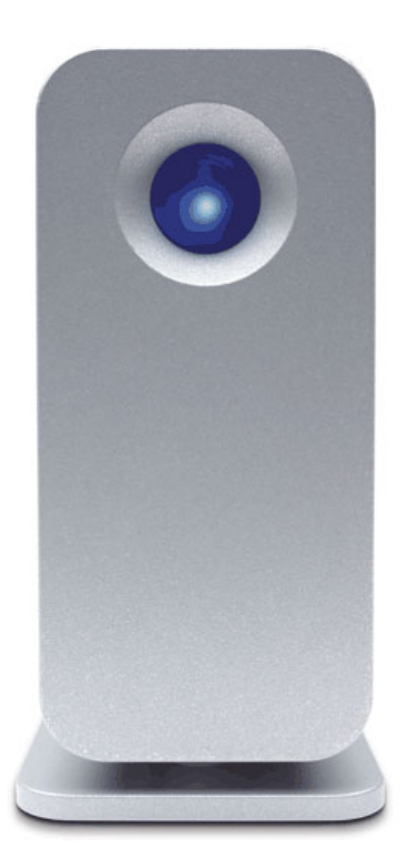

ー<br>Little Big Disks とればいください。 ここではないでしょうか。 Little Big Disk

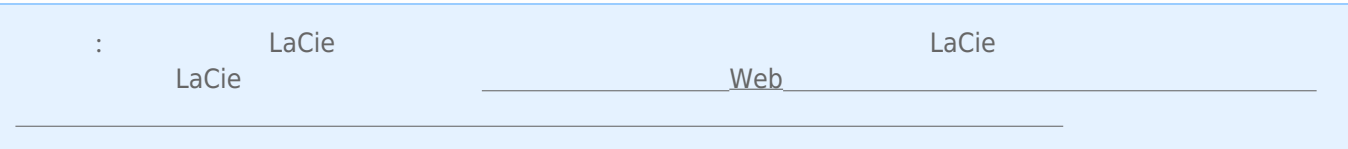

## **電源供給 / LED 電源ボタン**

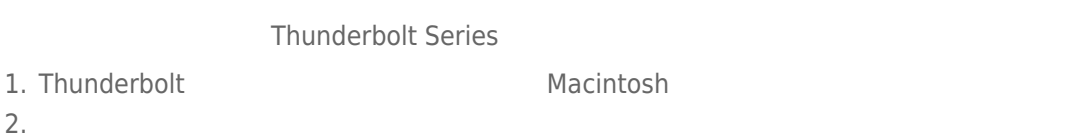

## LED /

## LED - 2big Thunderbolt Series

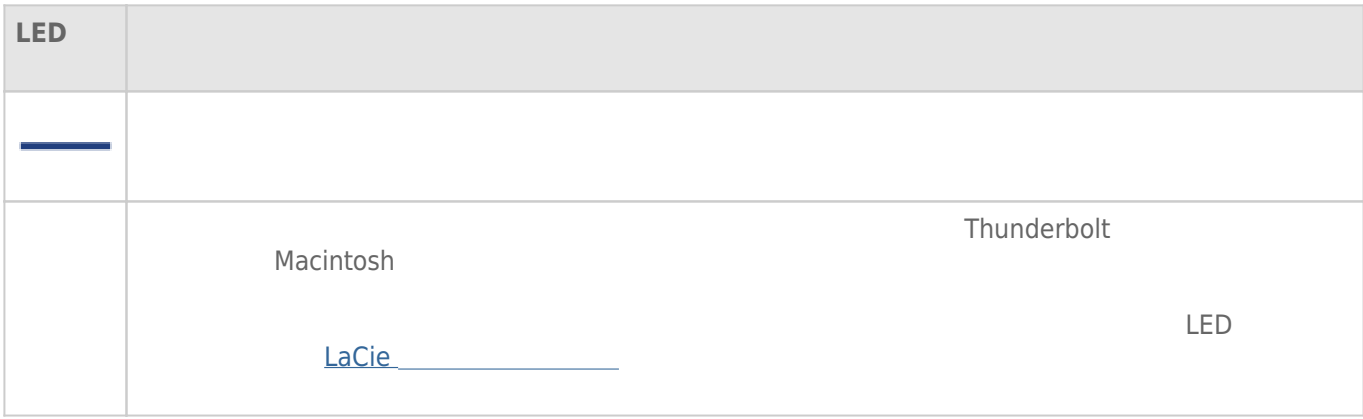

## LED - Little Big Disk Thunderbolt Series

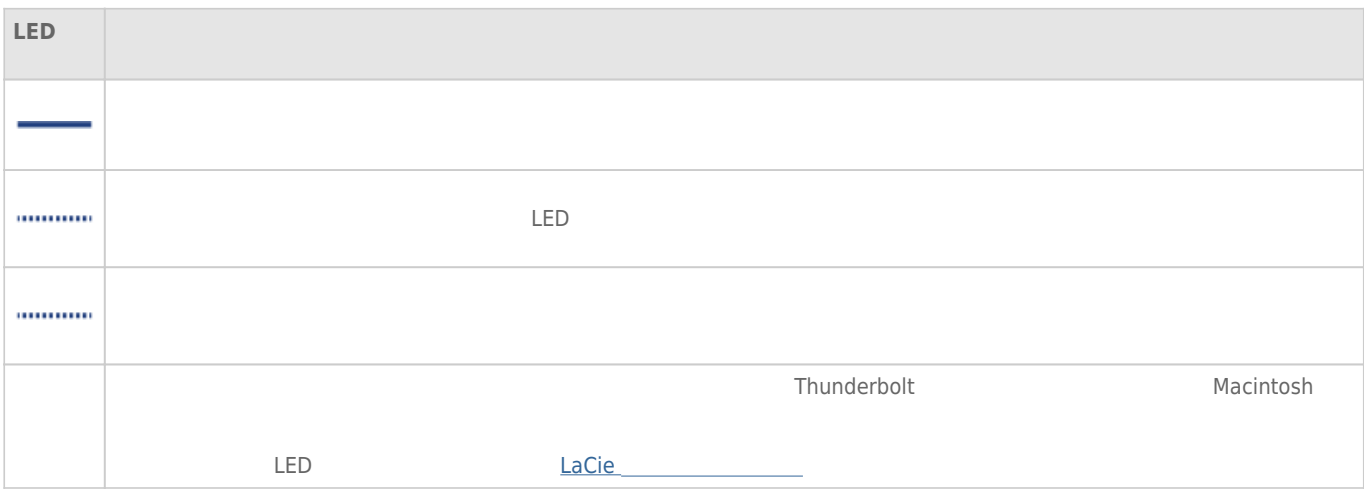

1. パーティションをアンマウントします [\(ドライブのアンマウント](http://manuals.lacie.com/ja/manuals/thunderbolt-pro/unmounting) を参照)

 $LED$ 

2. LED

Thunderbolt

 $LED$ 

## **THUNDERBOLT**

## THUNDERBOLT

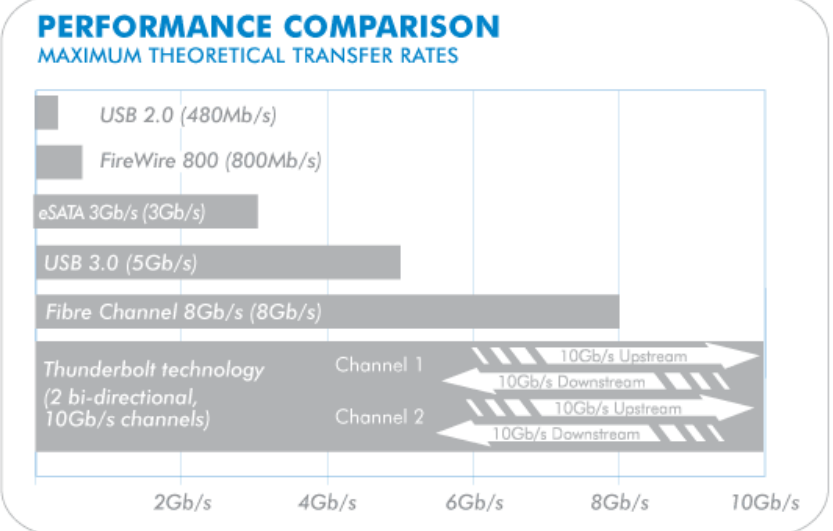

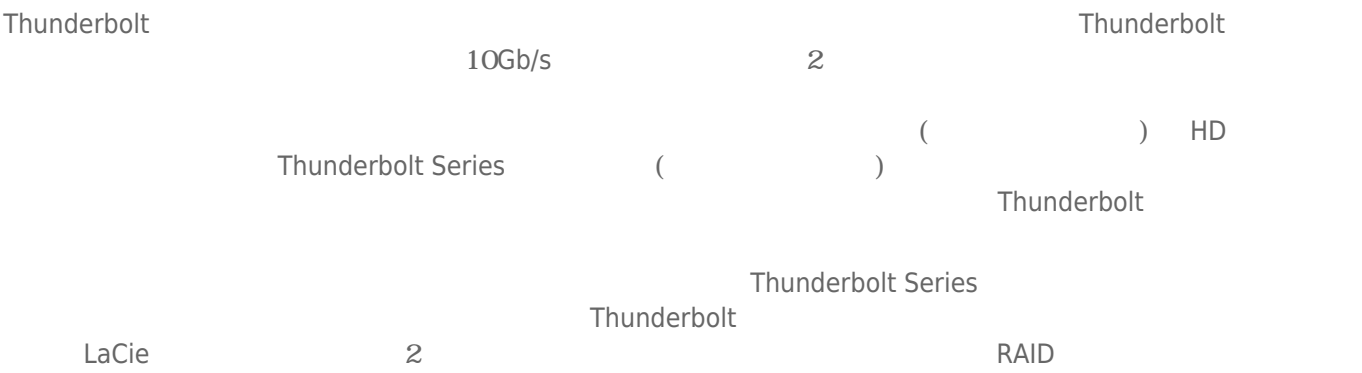

## **THUNDERBOLT SERIES DAISY CHAIN**

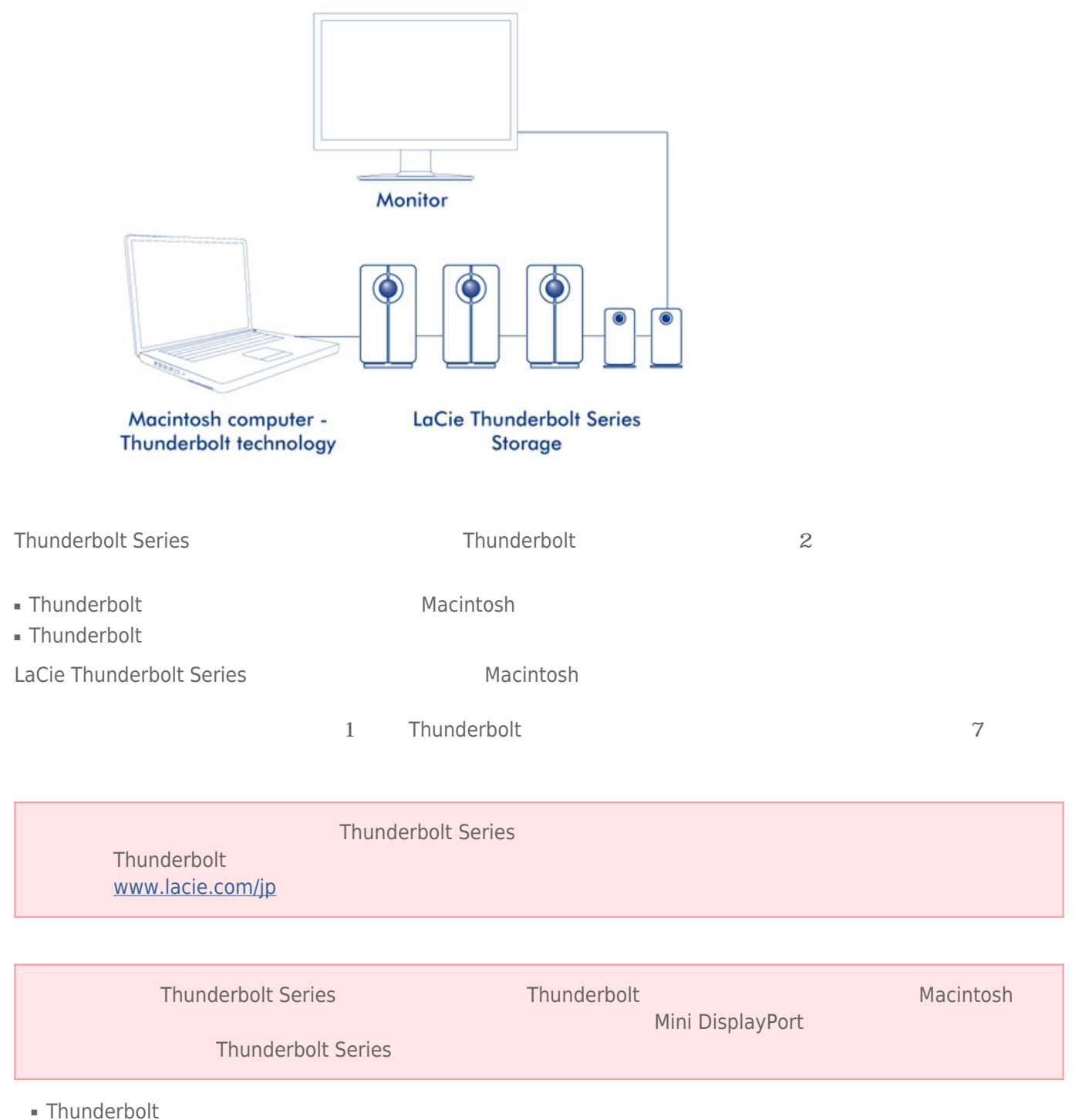

■ Thunderbolt

### Thunderbot Series

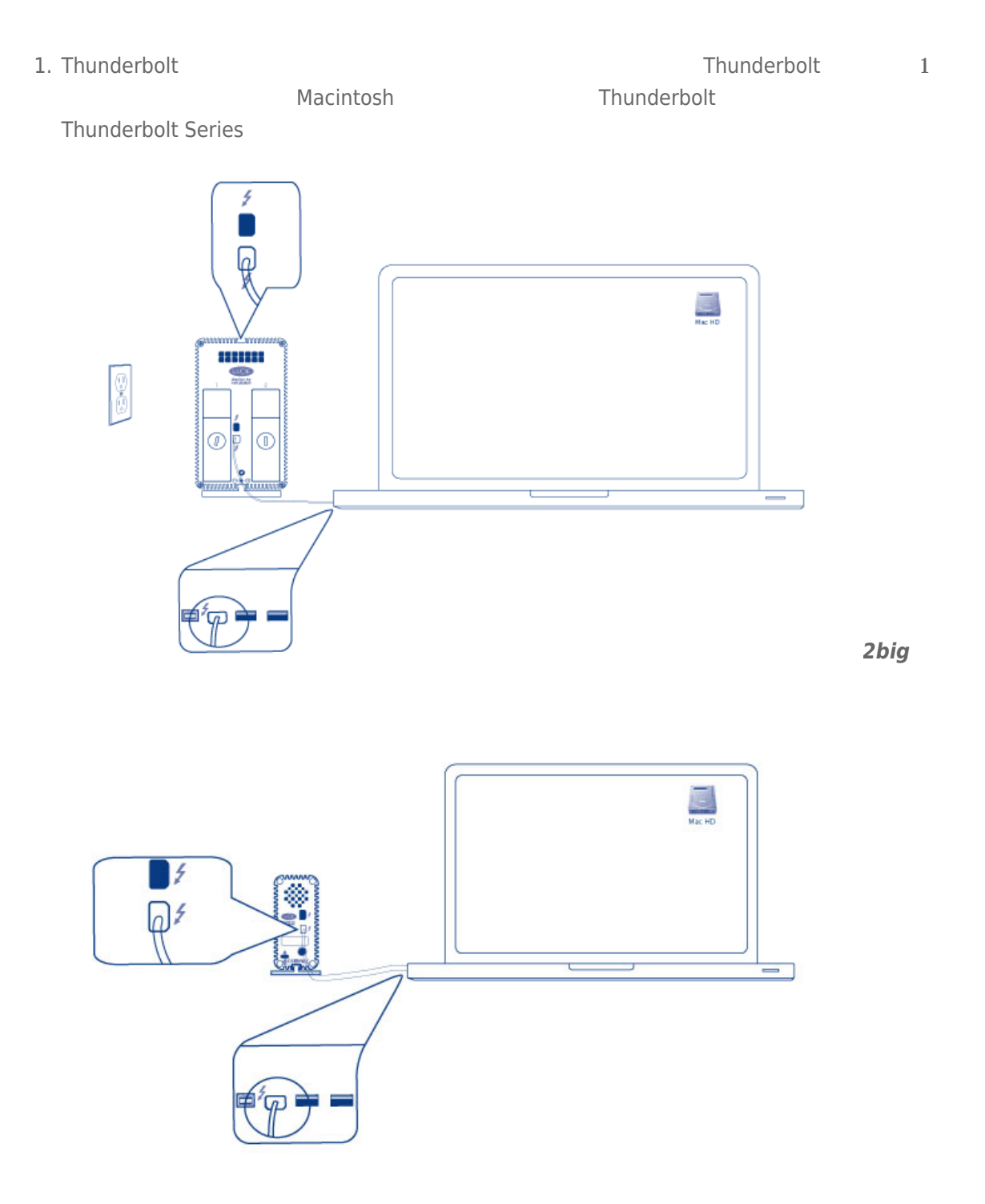

*Little Big Disk*

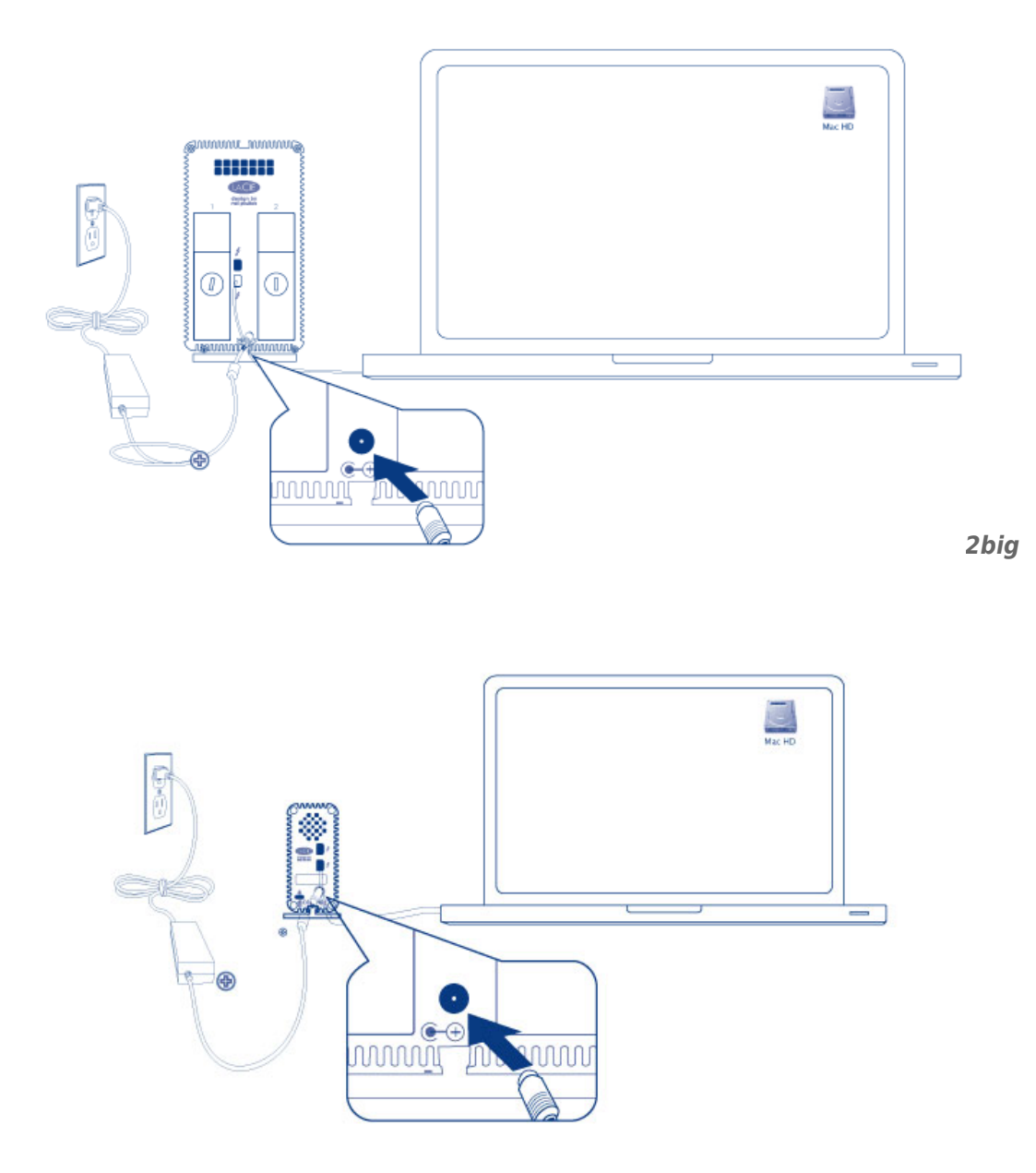

*Little Big Disk*

 $3.$ 

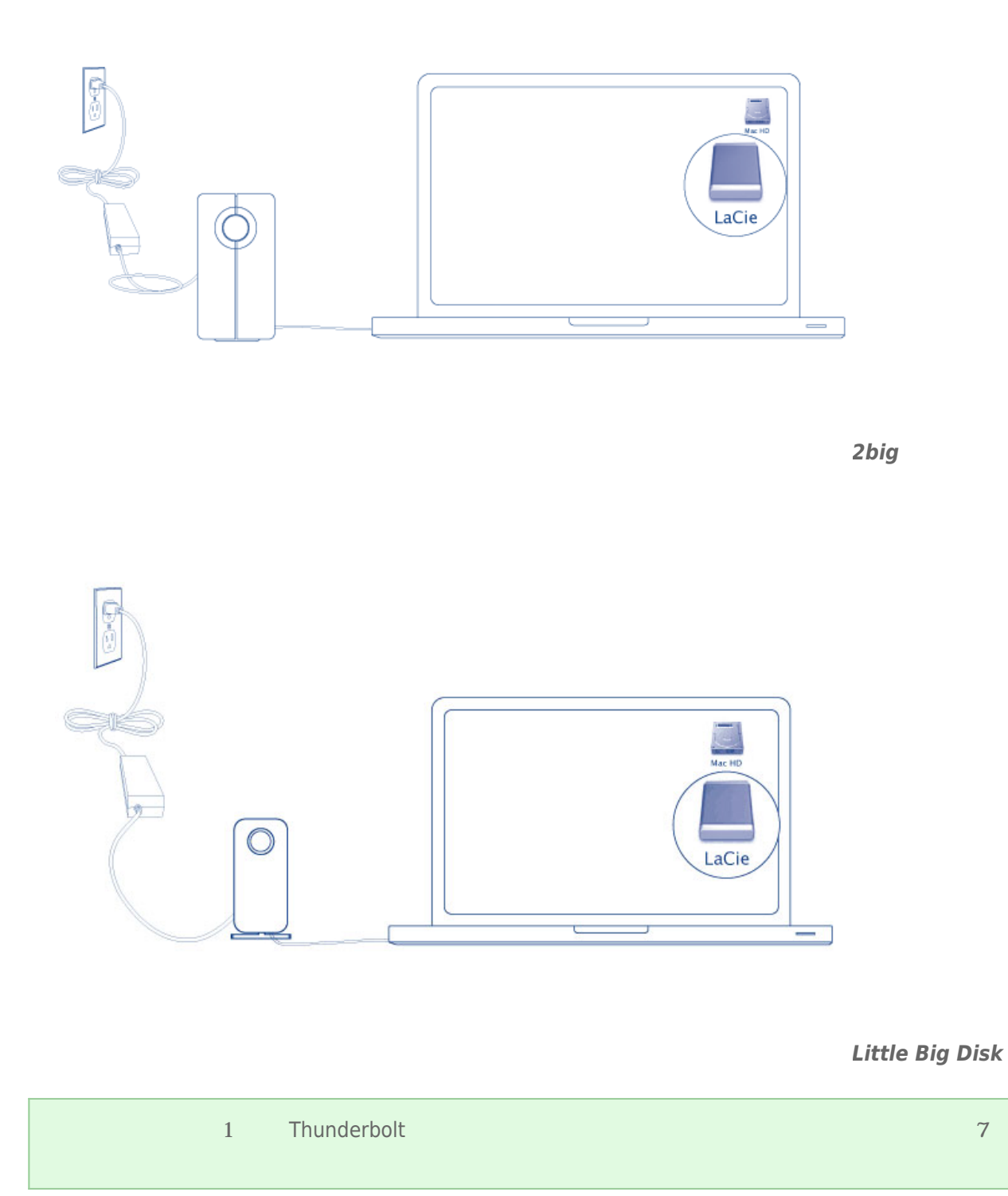

## THUNDERBOLT SERIES

す前に、ボリュームをアンマウントすることが重要です。詳細については、[ドライブのアンマウントを](http://manuals.lacie.com/ja/manuals/thunderbolt-pro/unmounting)参照してく

## **ドライバのインストール(WINDOWSのみ)**

■ Windows 7

対応オペレーティング システム:

■ Windows 8

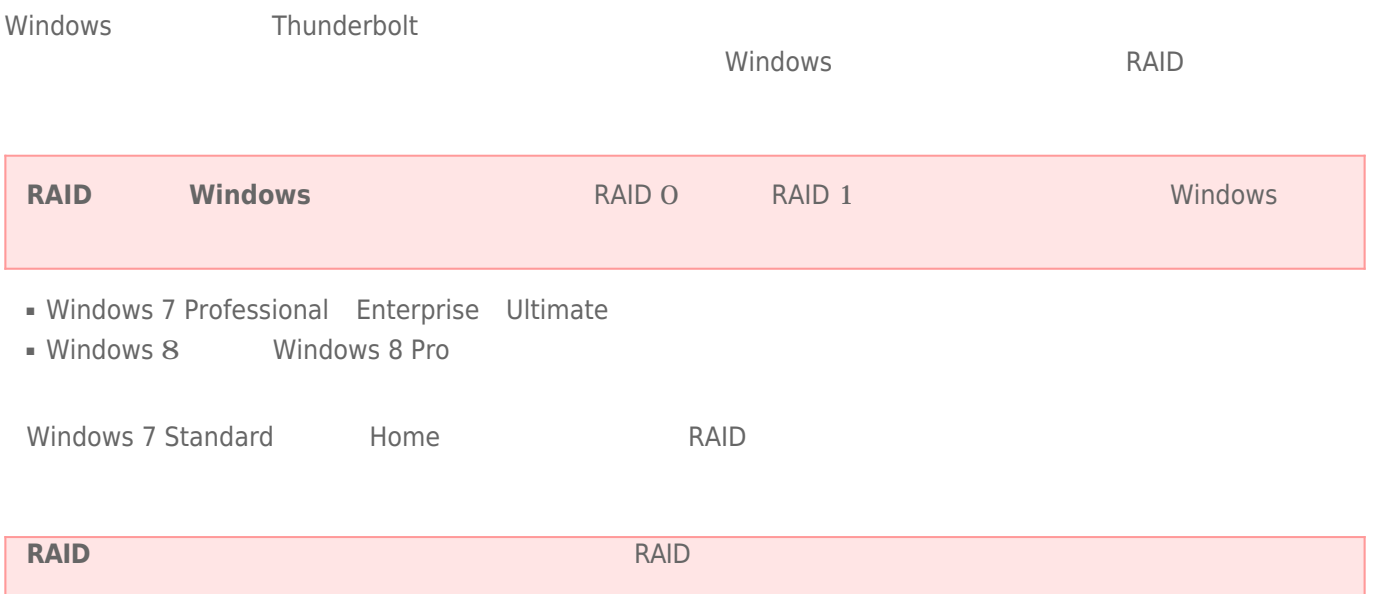

性があります。RAIDを設定するには、名前をシングルバイト文字だけにしてください。

LaCie Thunderbolt

- [LaCie Little Big Disk Thunderbolt Series](http://www.lacie.com/support/drivers/driver.htm?id=10281)
- [LaCie 2big Thunderbolt Series](http://www.lacie.com/support/drivers/driver.htm?id=10283)
- **[LaCie eSATA Hub Thunderbolt Series](http://www.lacie.com/support/drivers/driver.htm?id=10282)**

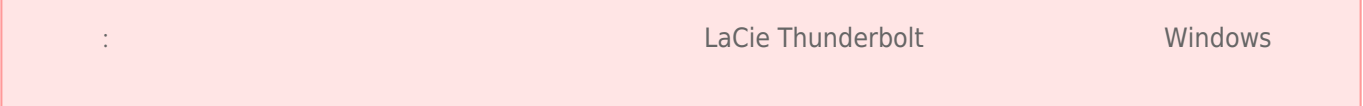

 $\mathbf{1}$ 

- 1. LaCie
- $2.$
- $3.$

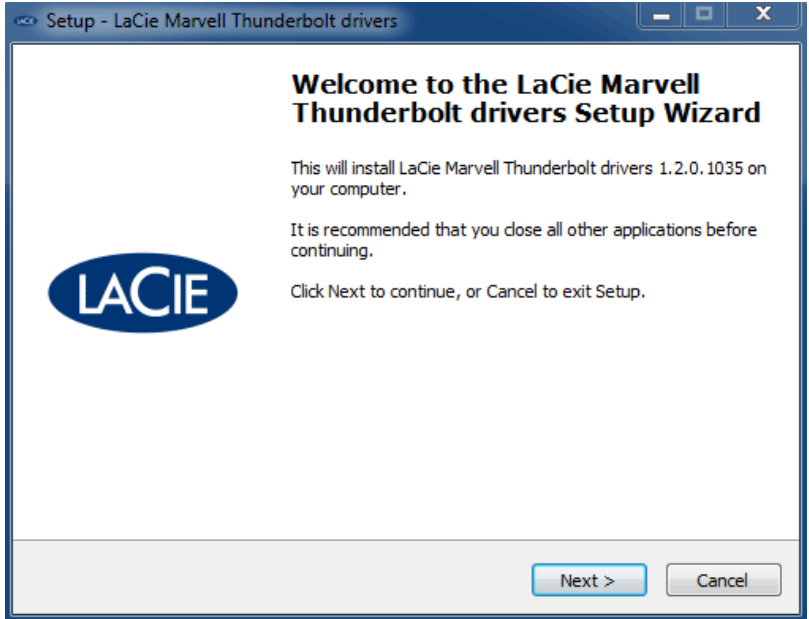

 $4.$ 

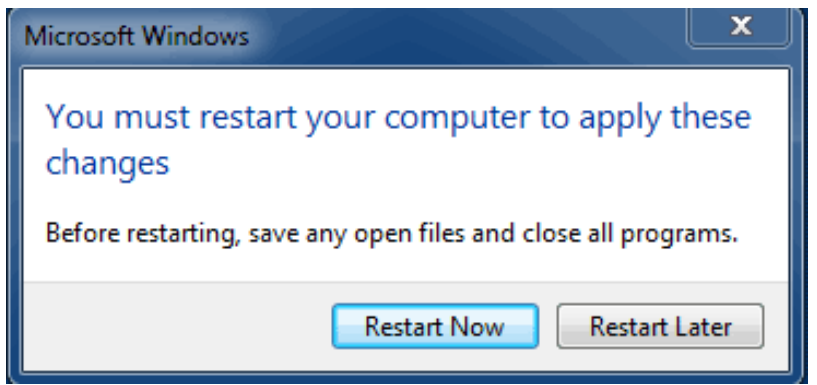

5. 2

パート2

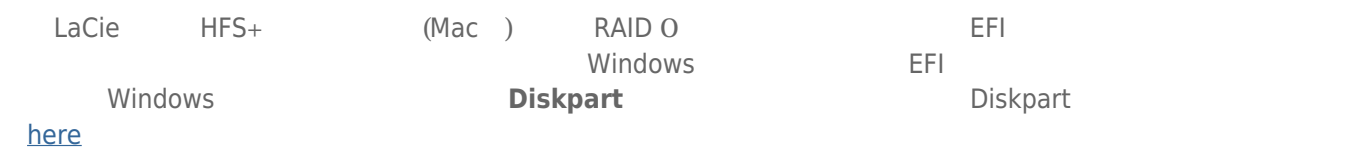

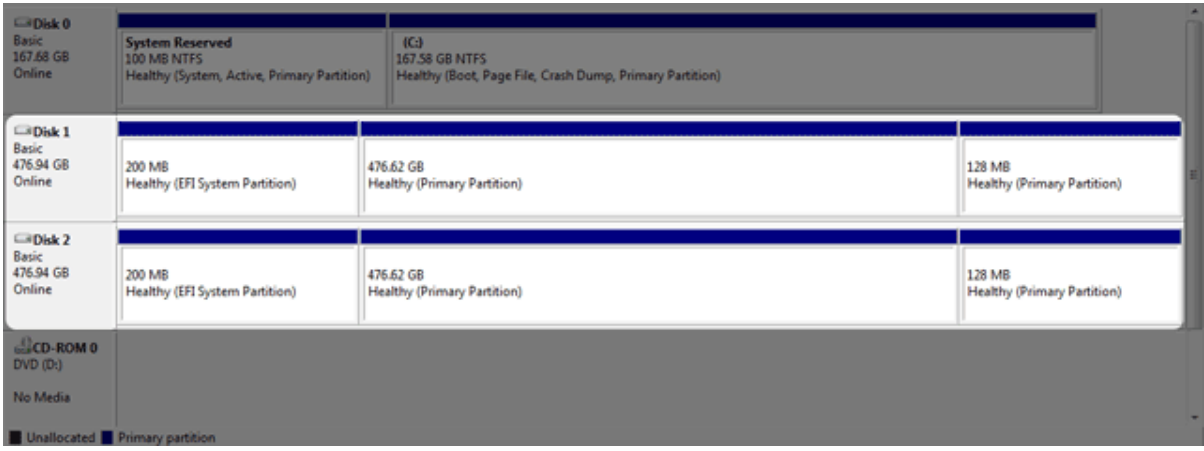

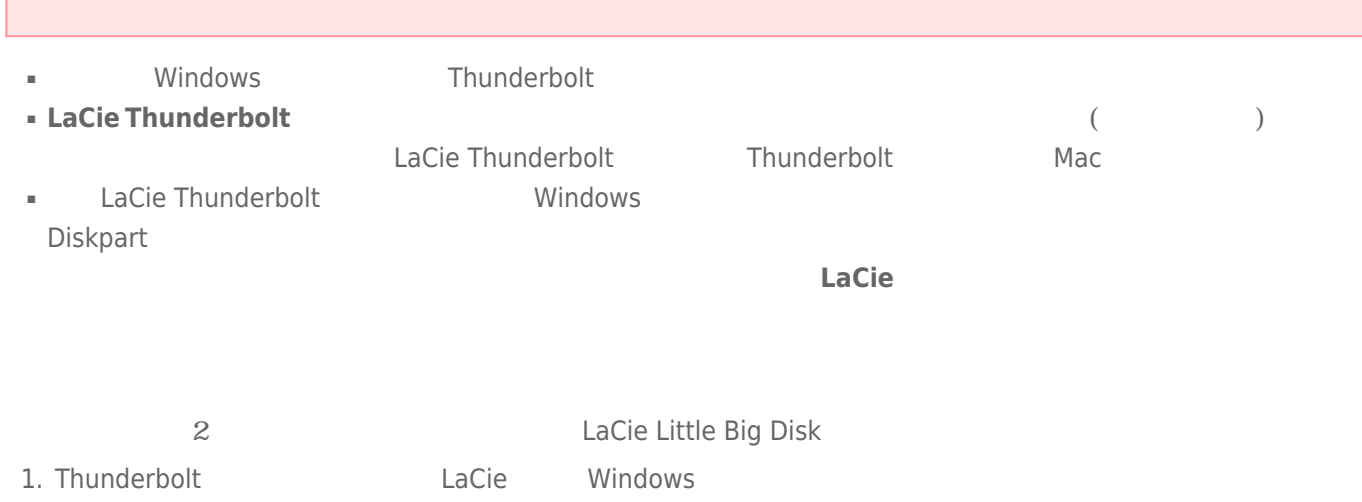

- 2. Windows [**Xara** ]
- 3. **Diskpart**

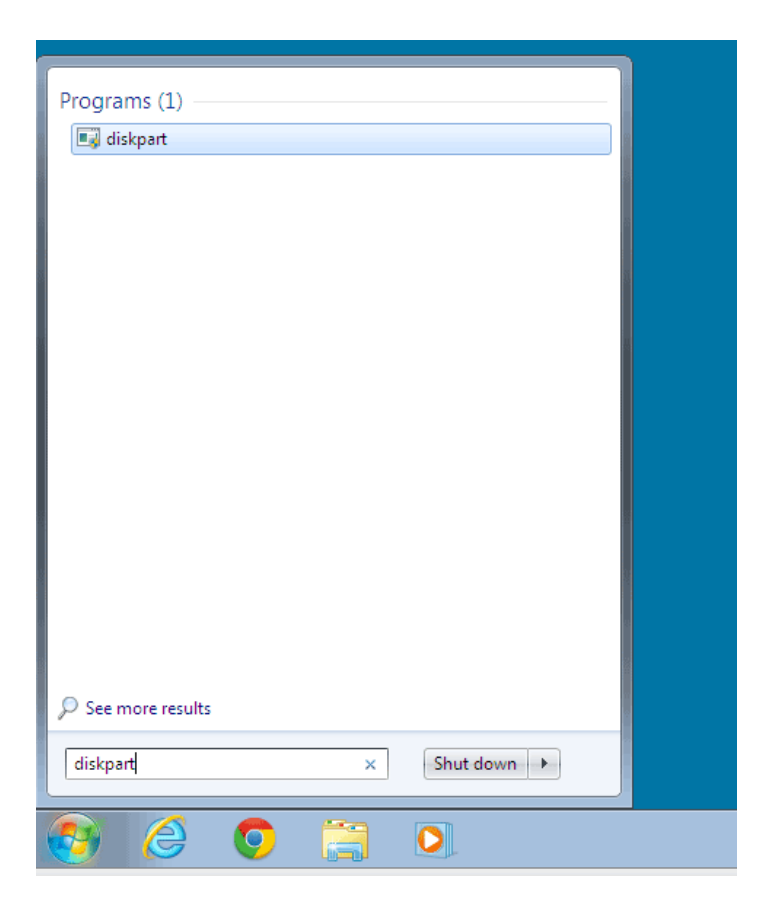

4. Diskpart **list disk** 

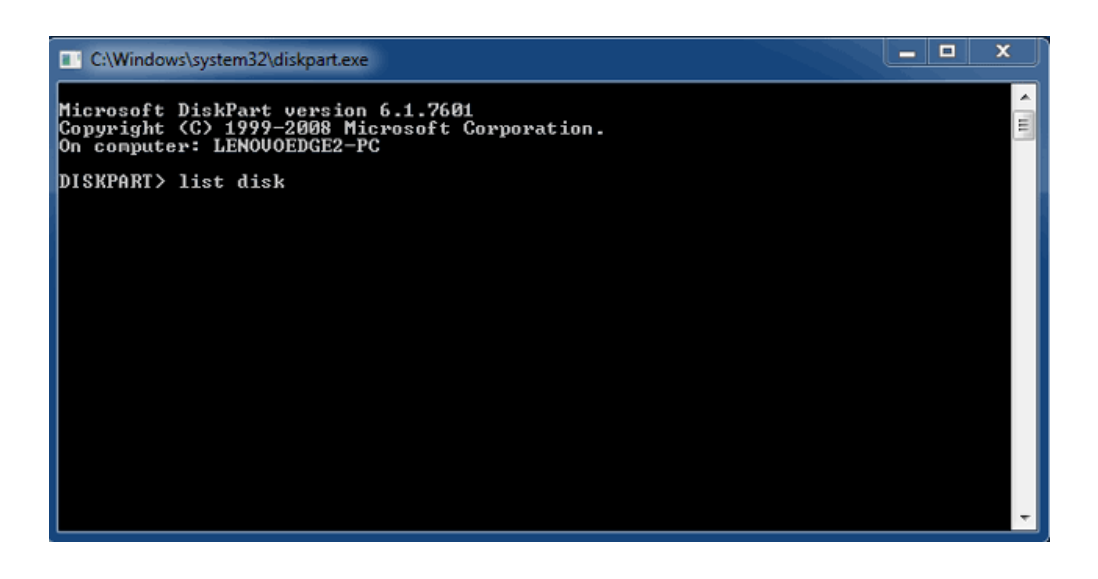

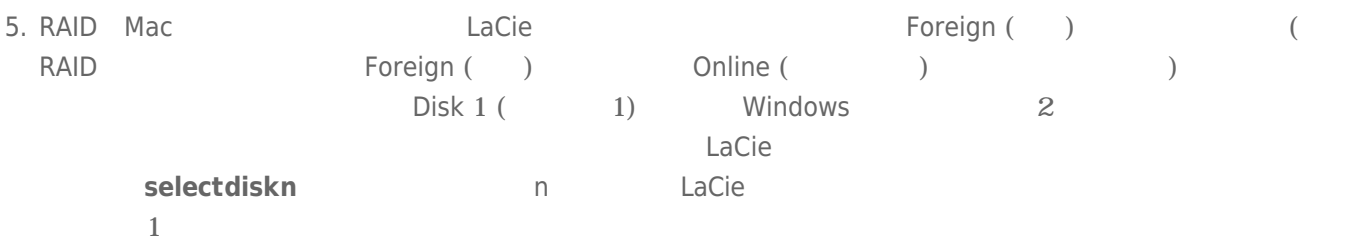

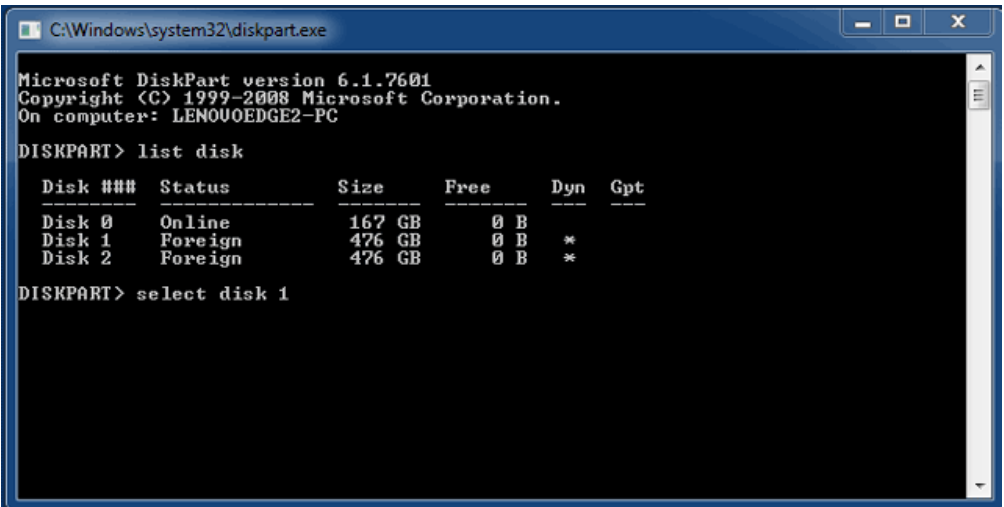

 $6.$ 

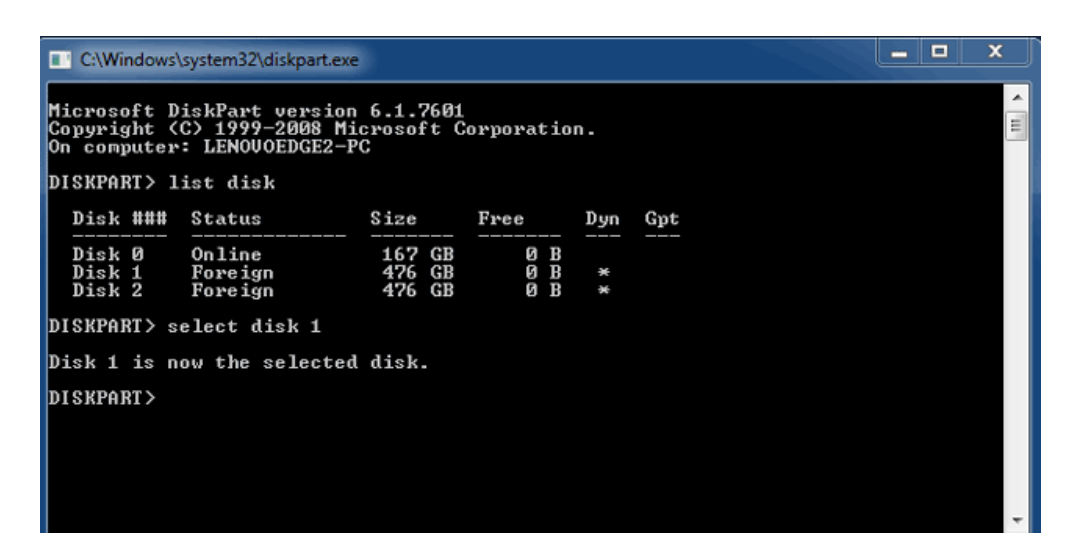

7. ハードディスクのすべてのパーティションを削除するには、「**clean**」と入力します。

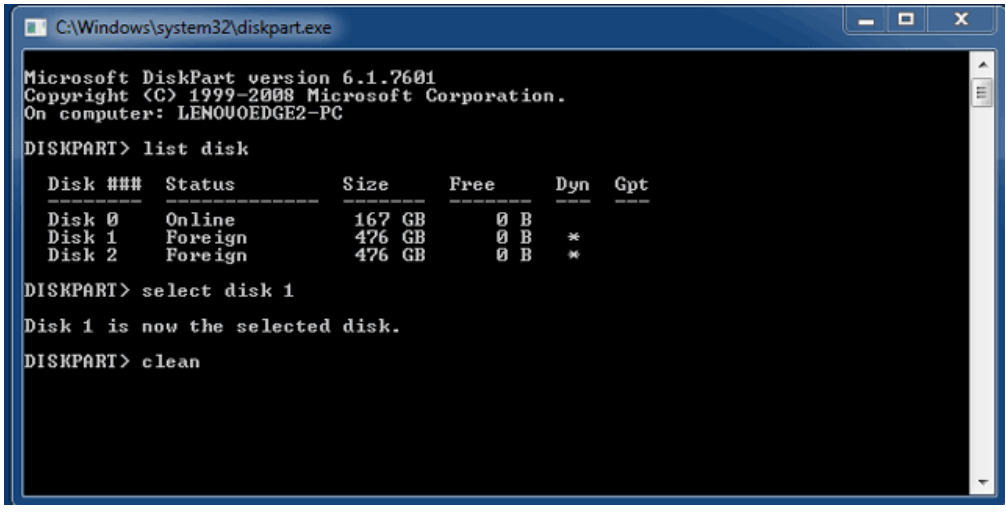

8.  $($ 

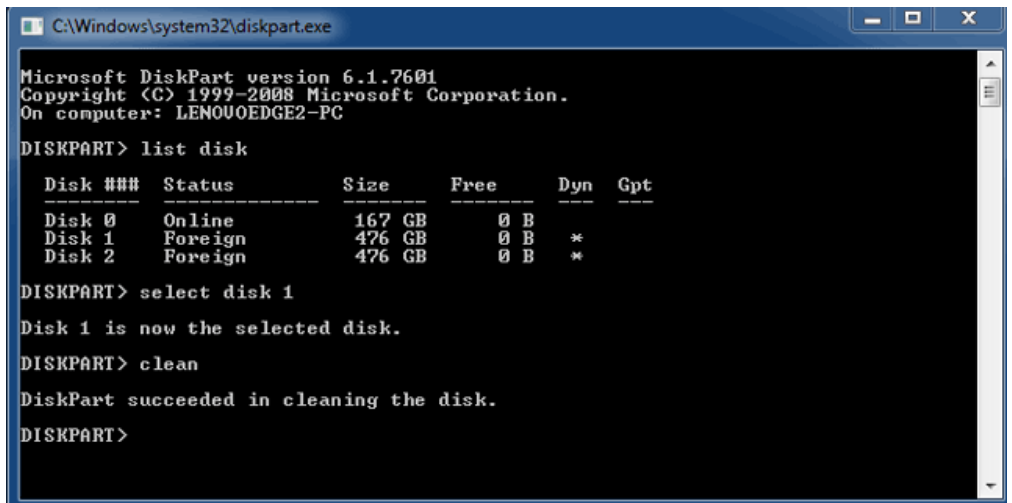

9. LaCie Thunderbolt Francisco New York State Thunderbolt

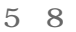

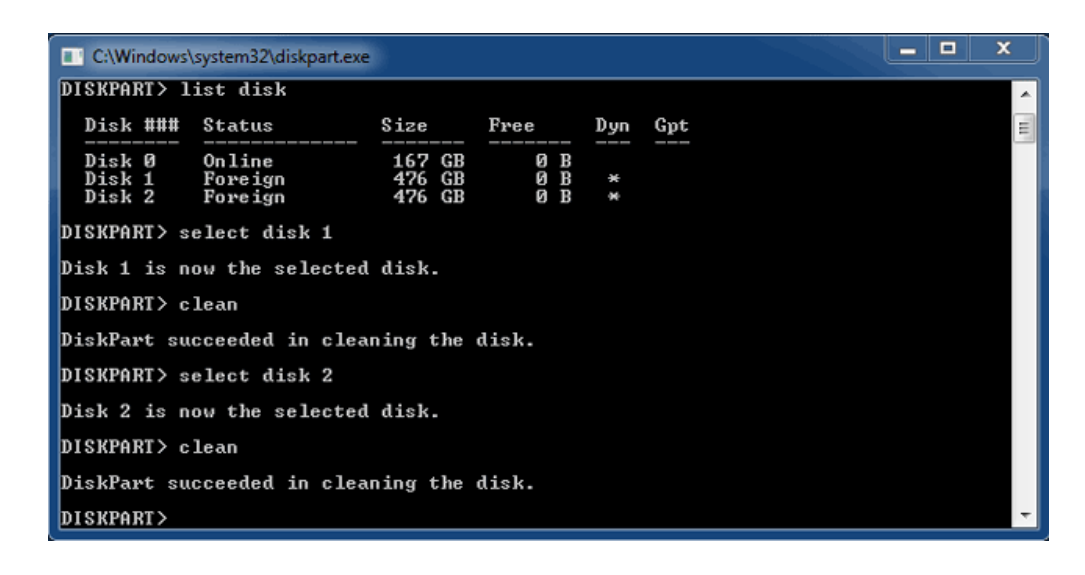

10. HFS+ **Network** Diskpart 3

パート3

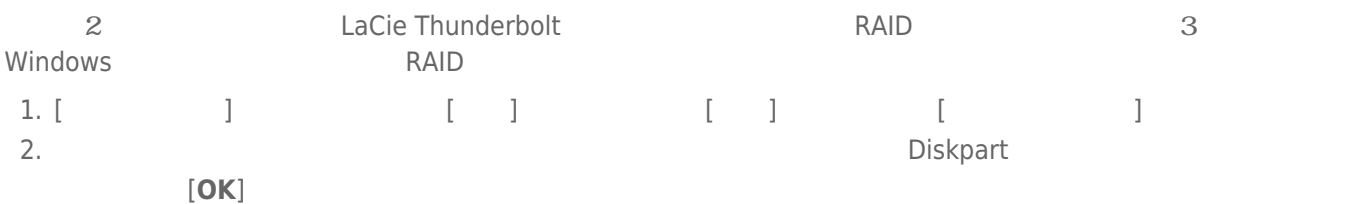

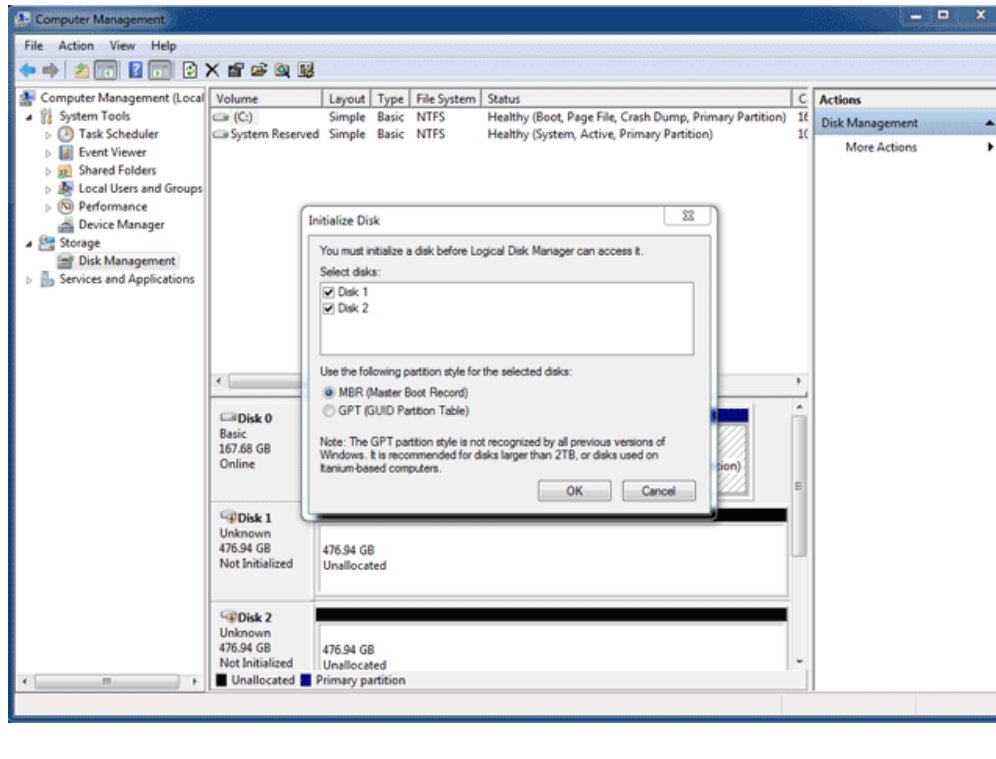

3. LaCie Thunderbolt

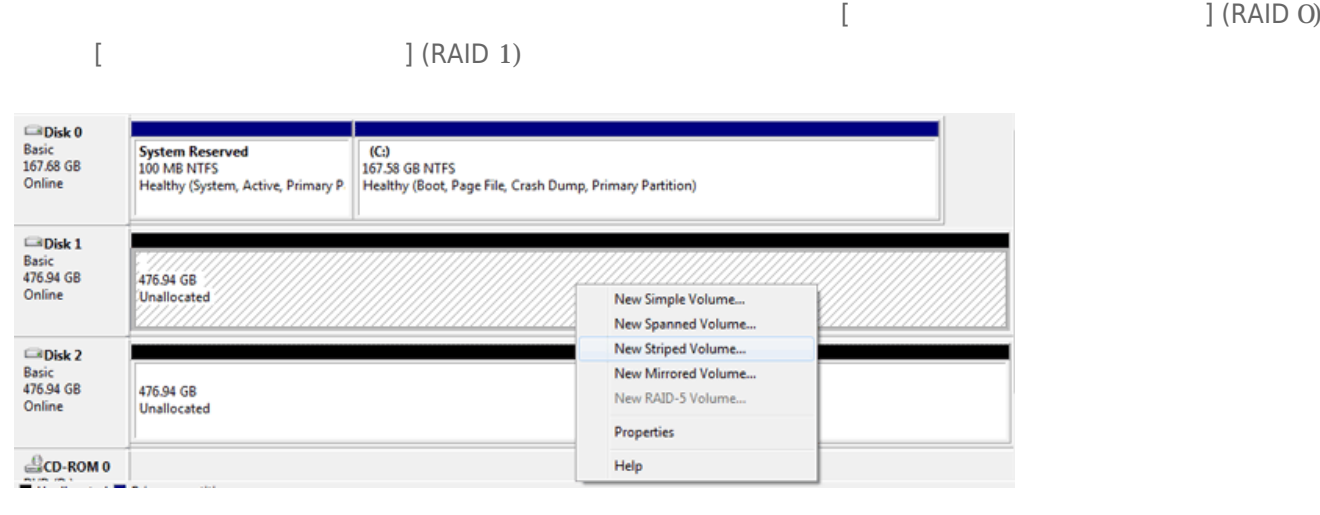

4. **新しいストライプ ボリューム ウィザード**または**新しいミラー ボリューム ウィザード**が開きます。[**次へ**]をク 5. アレイに追加するディスクを選択し、[**追加 >**]ボタンをクリックします。すべてのディスクを追加したら、[  $>$ ]

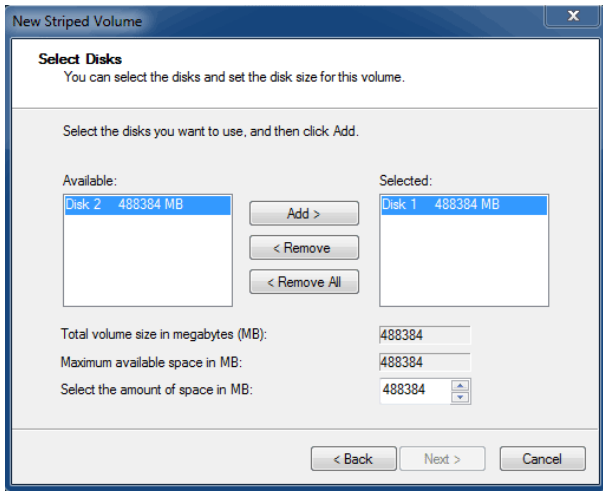

6. ボリュームにドライブ文字を割り当て、[**次へ >**]をクリックします。

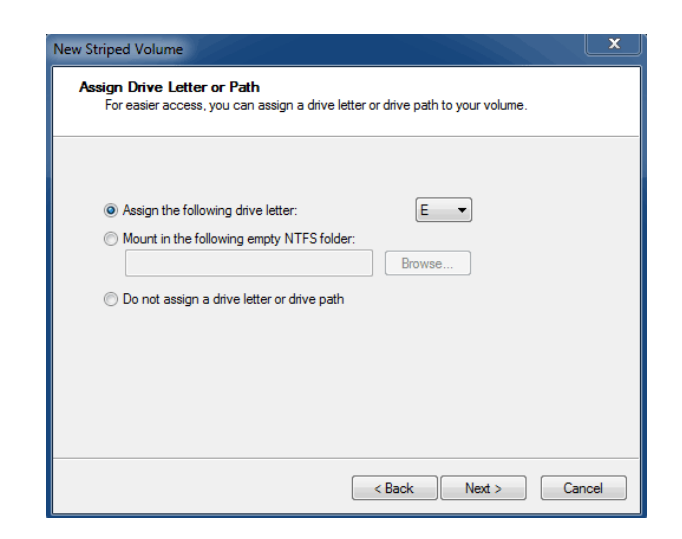

7. ボリュームに名前を付けて、ファイルシステム(通常NTFS)を割り当て、[**次へ >**]をクリックします。RAID設定  $\blacksquare$ 

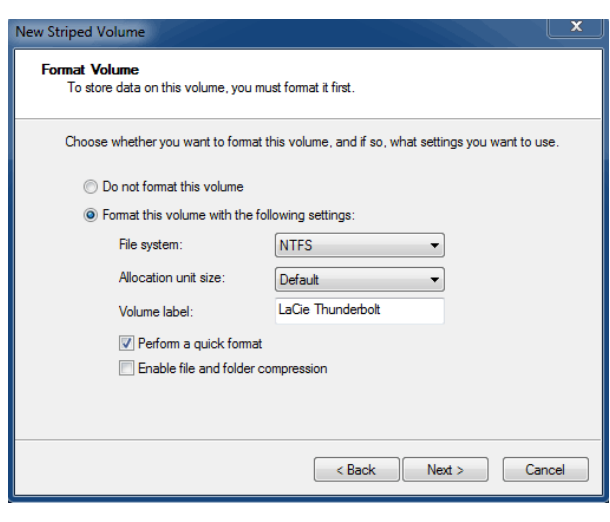

8. 次のウィンドウで概要を確認し、[**完了**]をクリックして、ハードディスクのフォーマットを終了します。

9. 基本からダイナミックへのディスクの変換を確認するように指示されます。[**はい**]をクリックして続行します。 10.  $(RAID 1)$ 

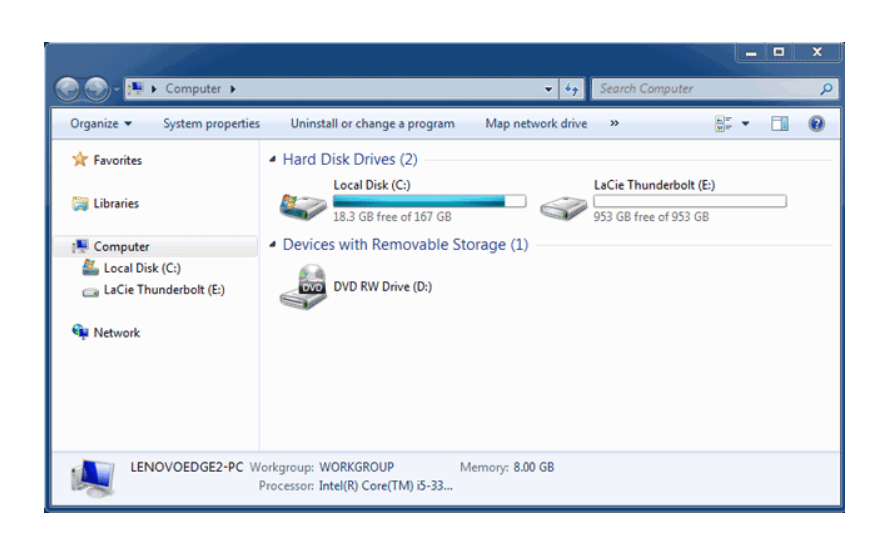

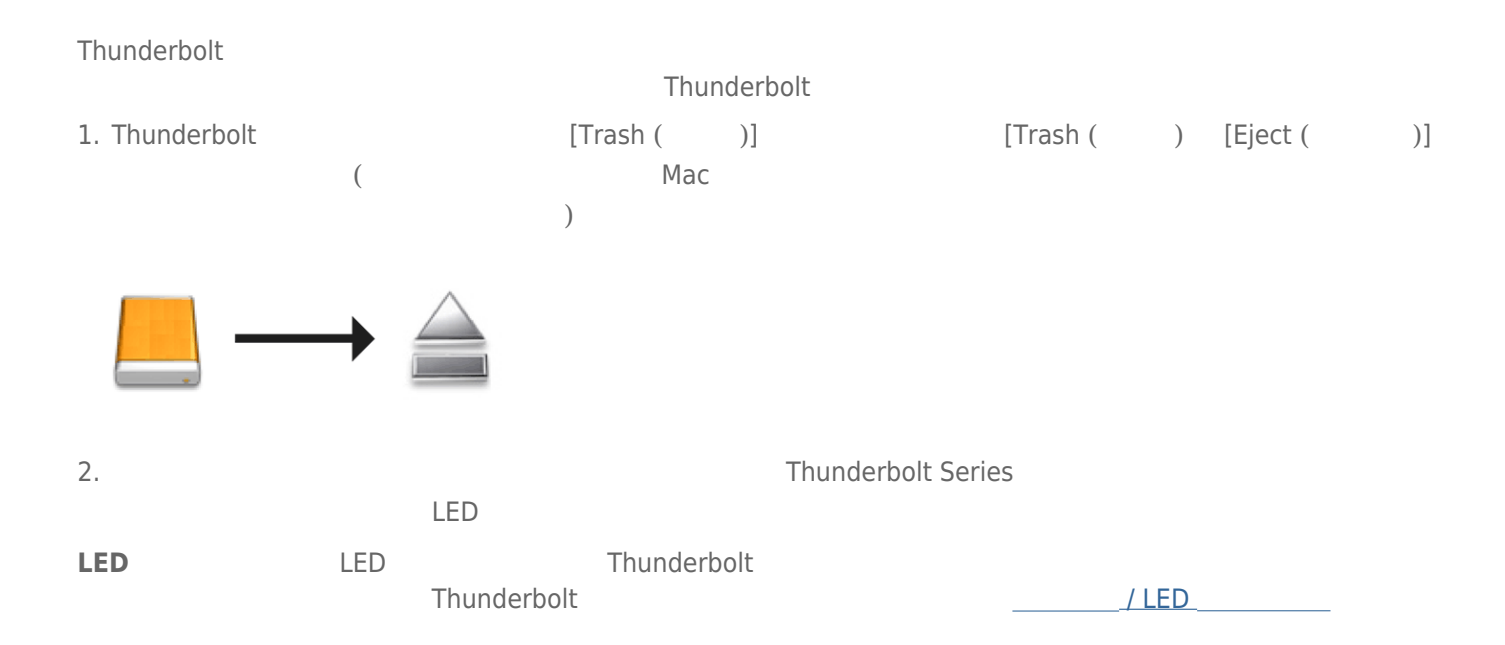

## **LACIE RAID MONITOR** (2BIG )

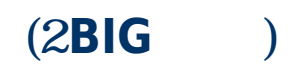

2big Thunderbolt 2big Thunderbolt 2big Thunderbolt 2big Thunderbolt 2big Thunderbolt 2big Thunderbolt 2big Thunderbolt

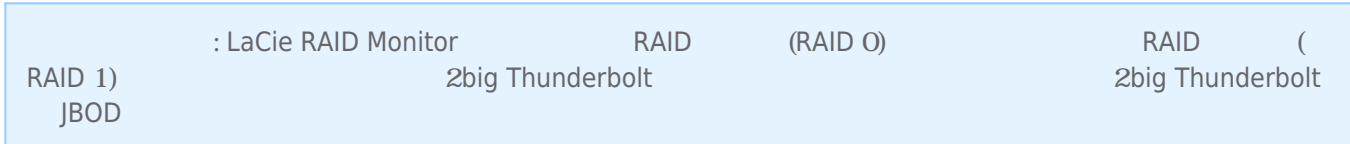

## LACIE RAID MONITOR

LaCie RAID Monitor LaCie Thunderbolt Series LaCie RAID Monitor LaCie RAID Monitor

### LaCie RAID Monitor

LaCie RAID Monitor

1.  $2$  and  $2$  and  $2$  and  $2$  and  $2$  and  $2$  and  $2$  and  $2$  and  $2$  and  $2$  and  $2$  and  $2$  and  $2$  and  $2$  and  $2$  and  $2$  and  $2$  and  $2$  and  $2$  and  $2$  and  $2$  and  $2$  and  $2$  and  $2$  and  $2$  and  $2$  and  $2$  and  $2$ 

2. **LaCie RAID Monitor** 2

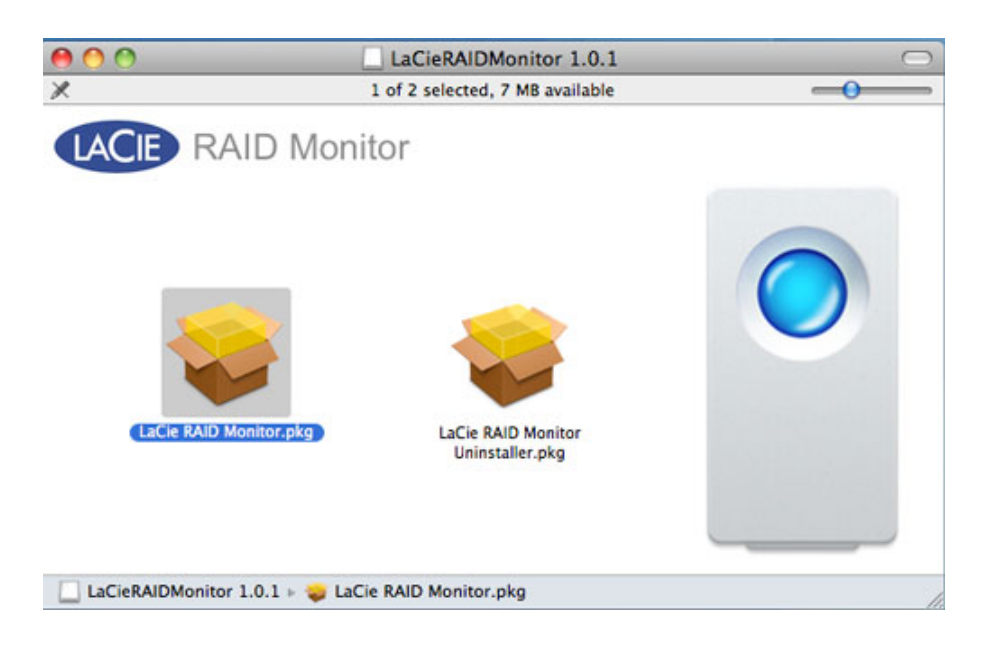

**3. [Continue** ( )]

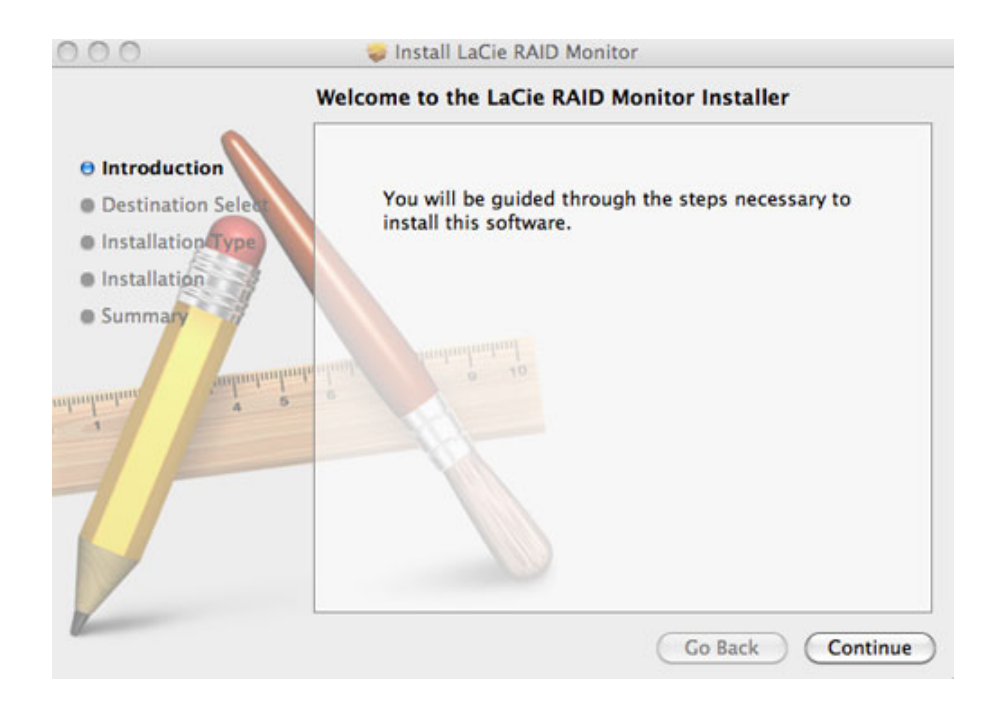

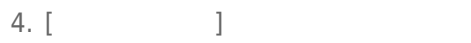

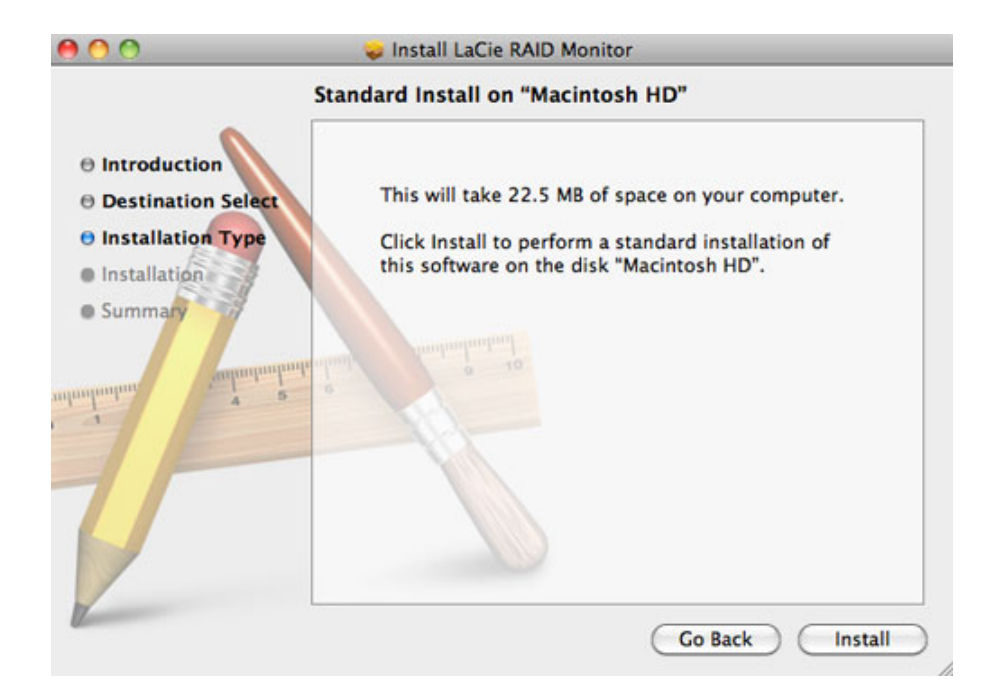

 $5.$ 

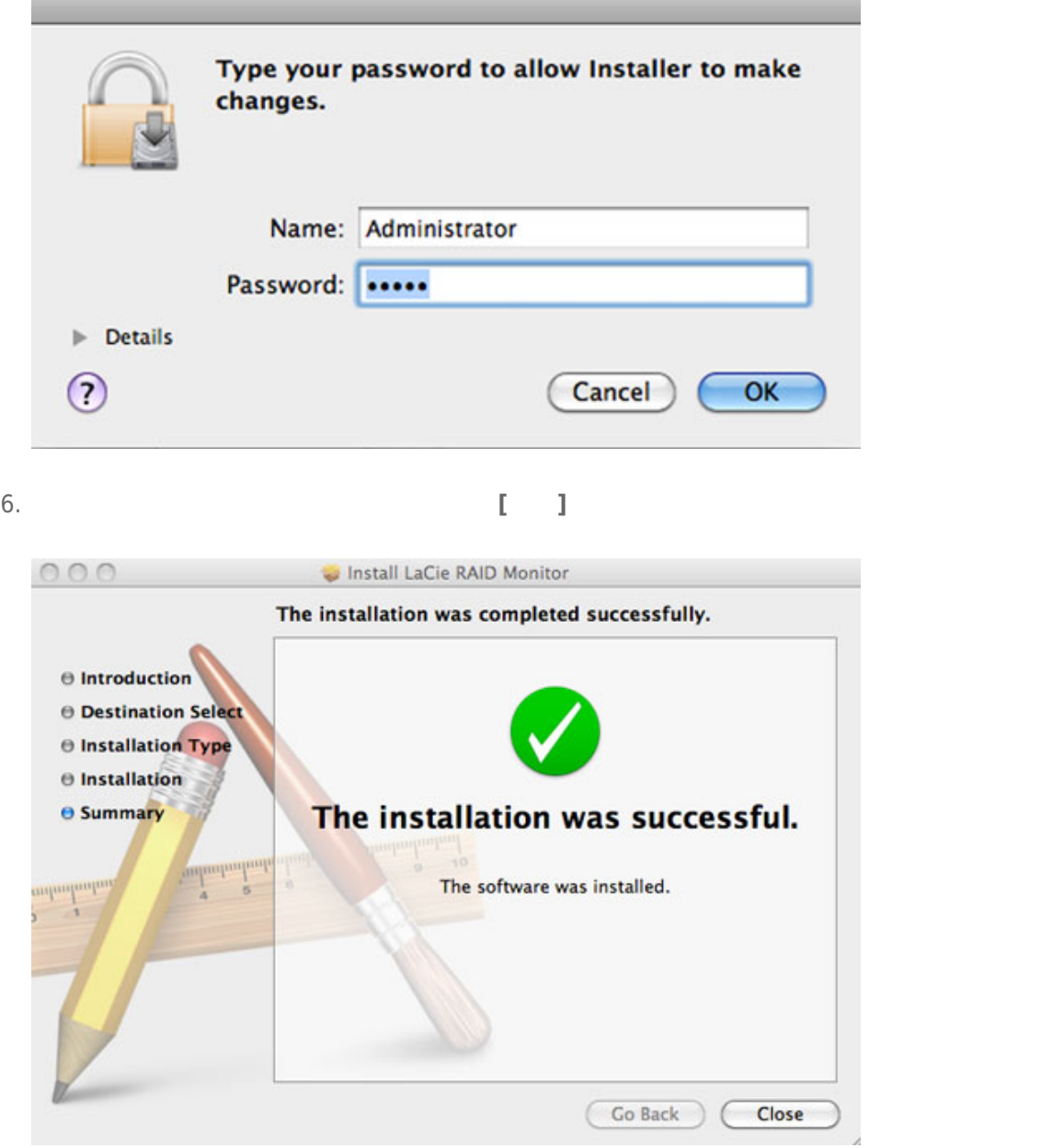

7. LaCie RAID Monitor

## LaCie RAID Monitor

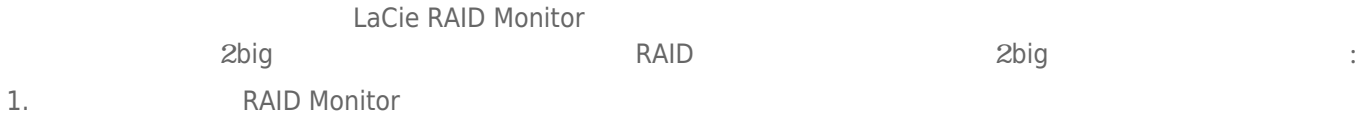

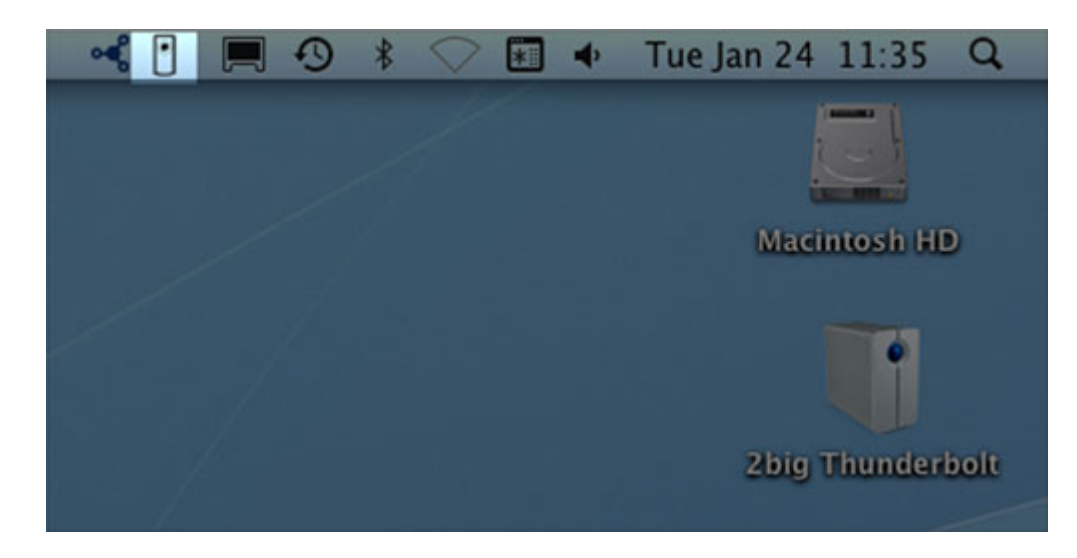

2. [ LaCie RAID Monitor **]** 

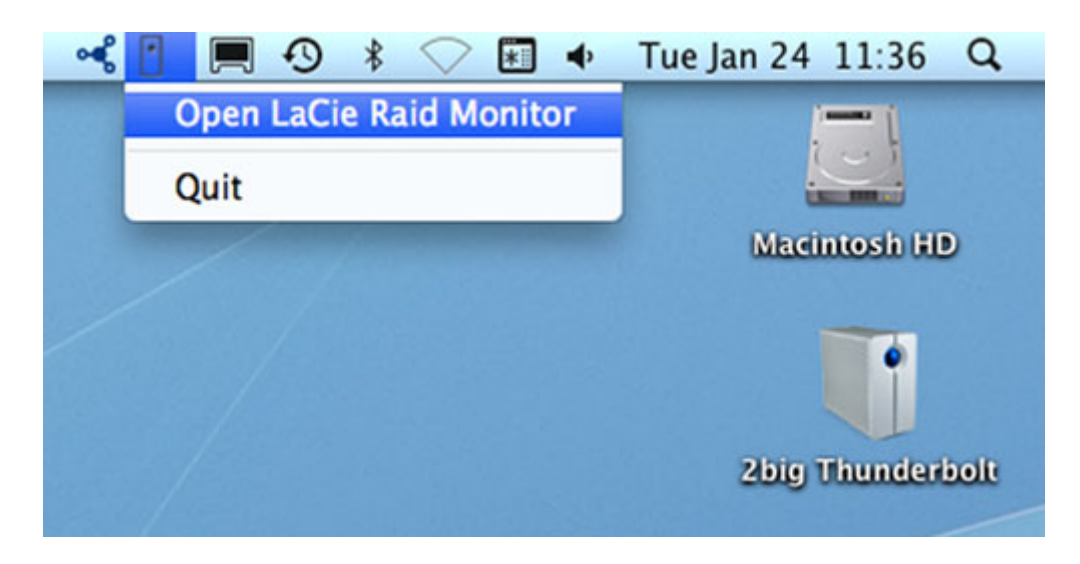

LaCie RAID Monitor 2big

 $\blacksquare$  RAID

### ● ● ● □ LaCie RAID Monitor For Mac

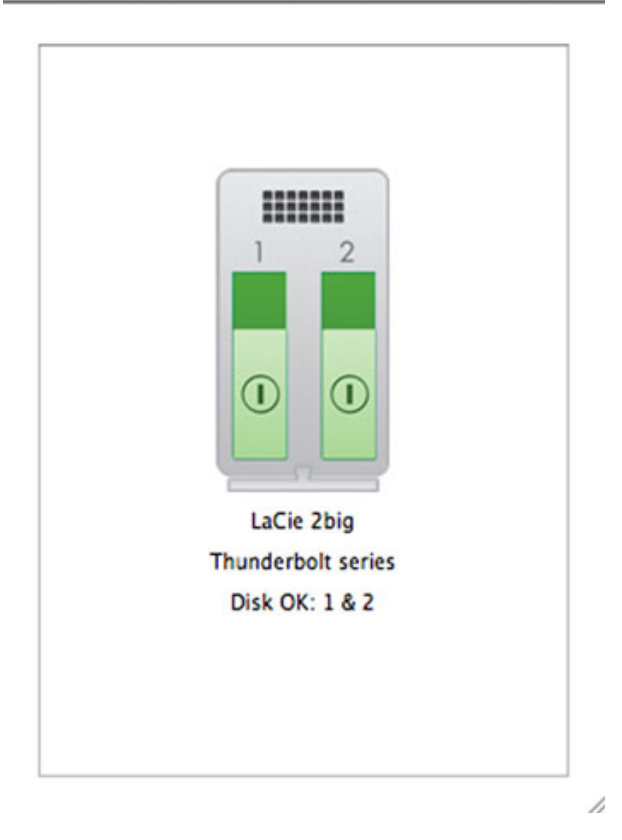

 $\blacksquare$  and RAID  $\blacksquare$ 

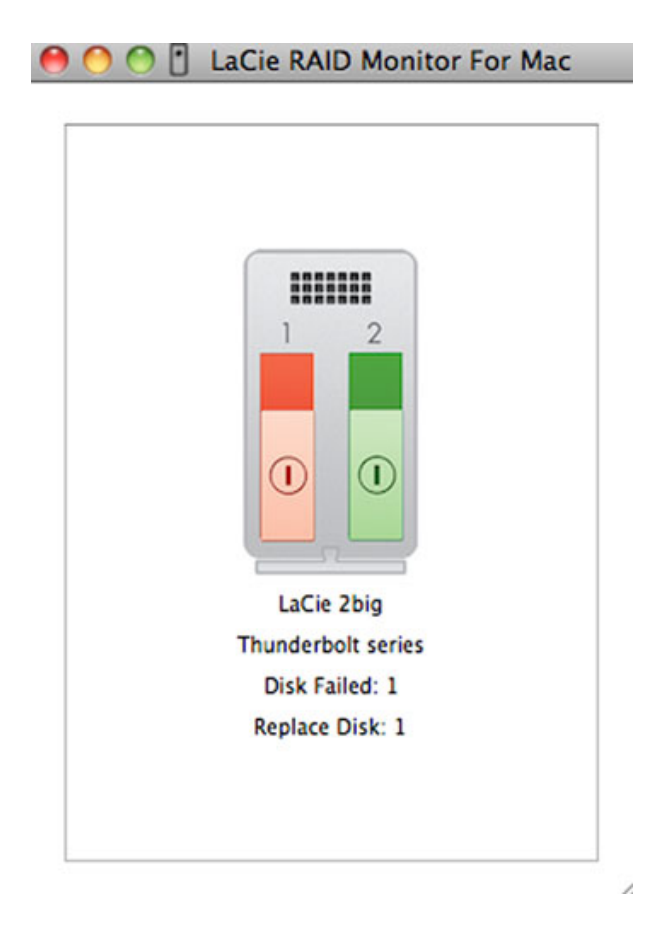

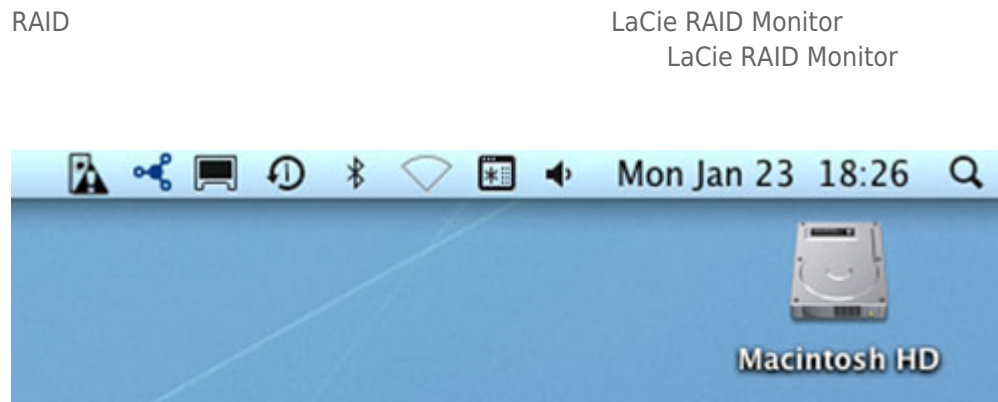

LaCie RAID Monitor

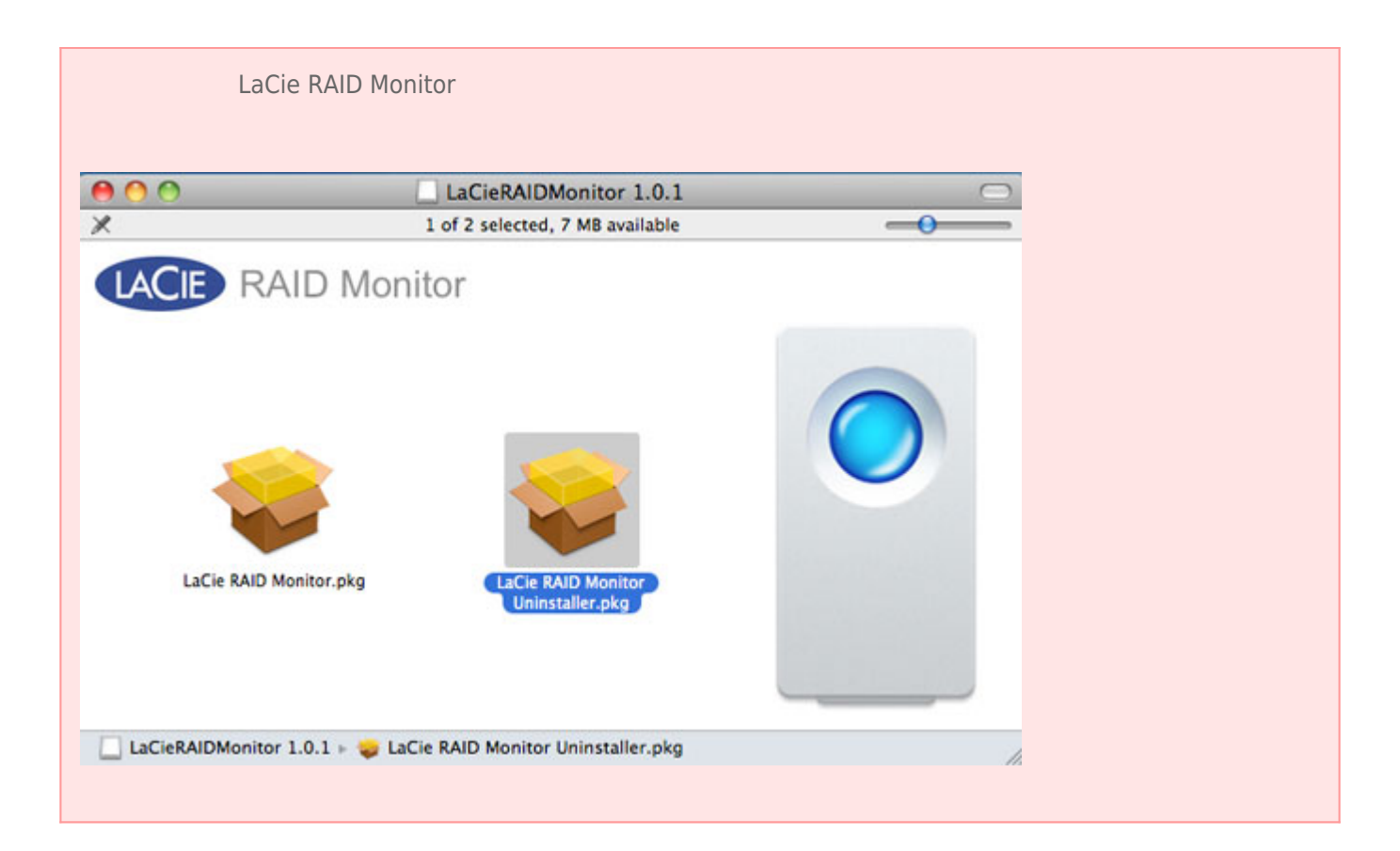

## **ディスクの交換 (2BIG)**

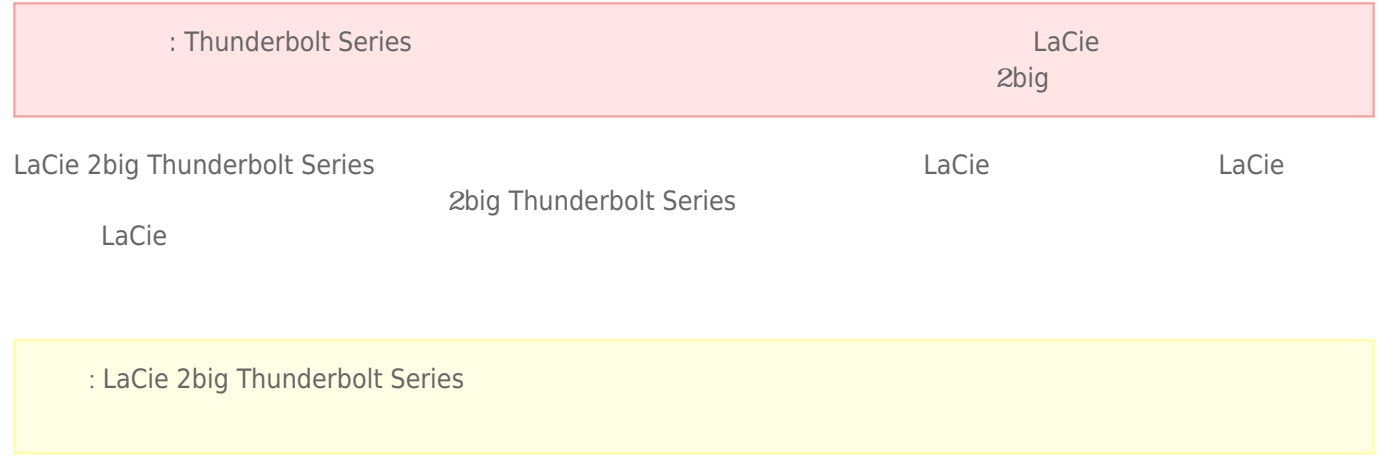

- 1. 2big Thunderbolt Series
- $2.$

 $3.$ 

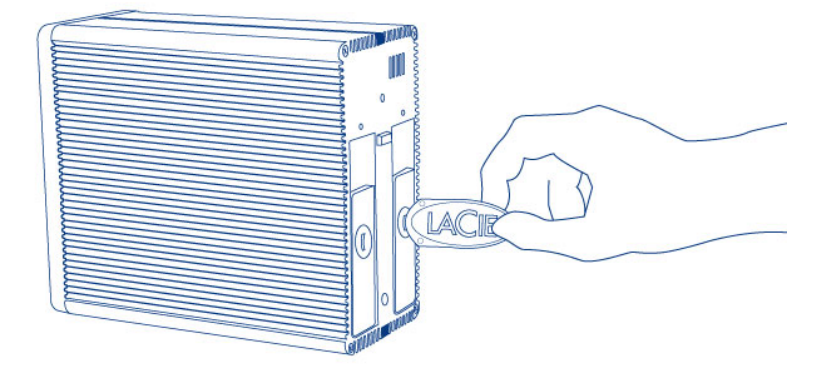

 $4.$ 

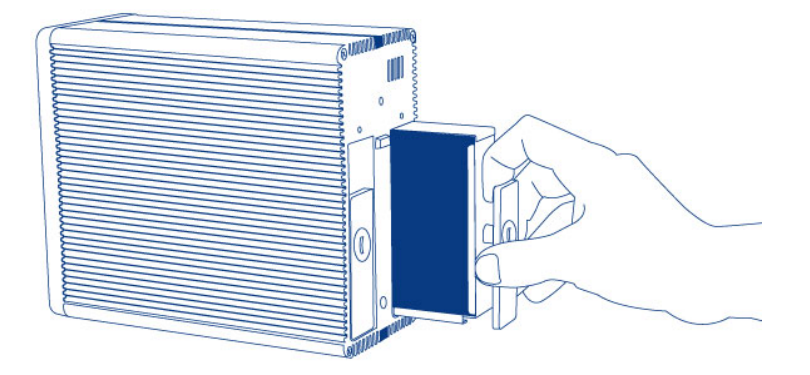

 $5.$ 

# またに、LaCie では、取り出したディスクを受けることを強くお勧めします。<br>- LaCie では、LaCie では、取り出したディスクを受けることを強くお勧めします。

- 1. 2big Thunderbolt Series
- $2.$
- 
- 3. トライブ トレイからはない トレイからはない トレイのことを取り込む しょくしゅうしょく しゅくしゅうしょく しゅくしゅうしょく しゅくしゅうしょく しゅくしゅうしょく
- $4.$
- $5.$

### 2big Thunderbolt Series

 $6.$ 

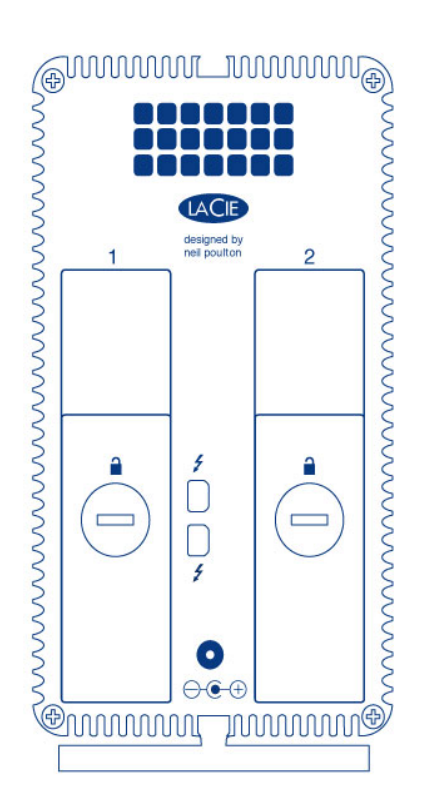

### **RAID**

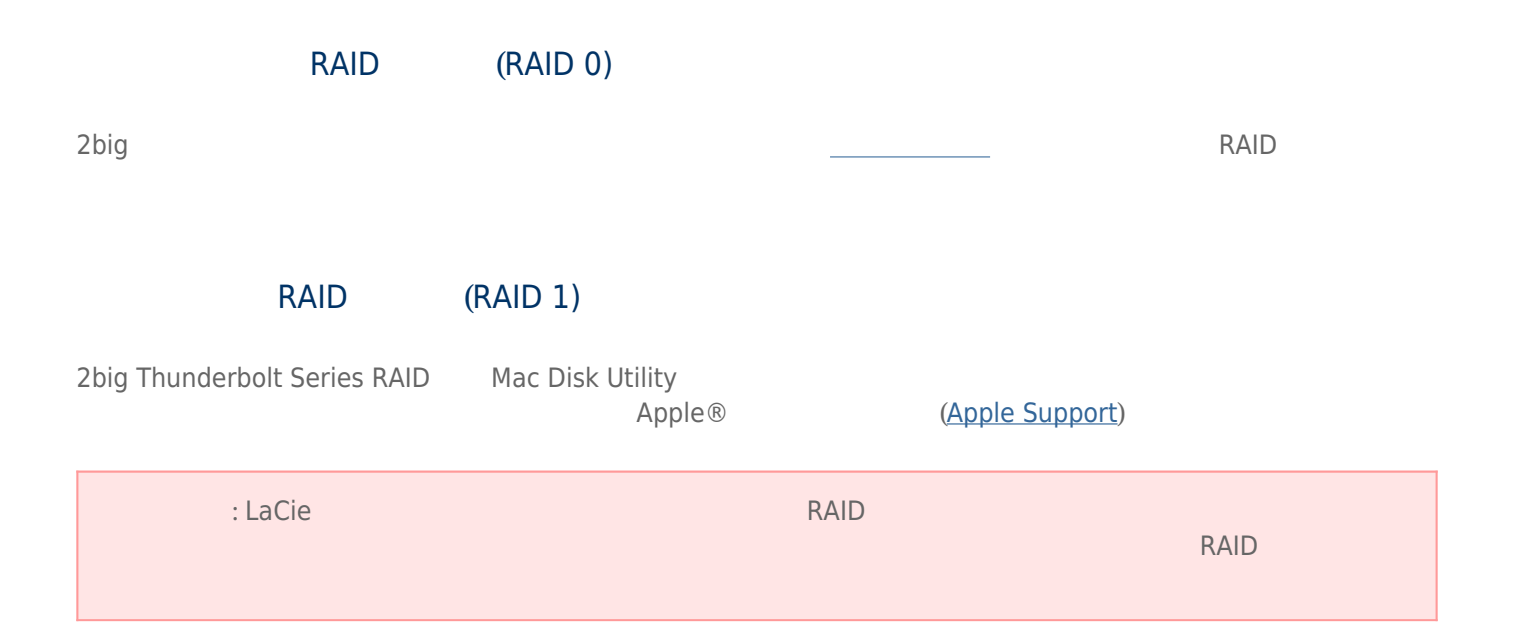

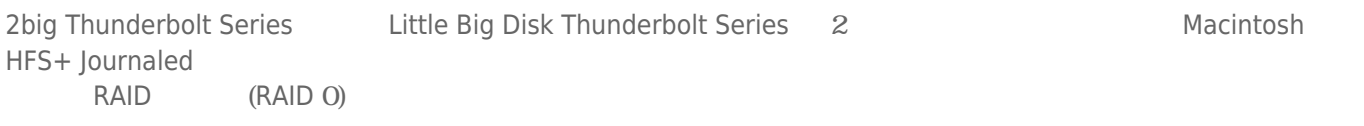

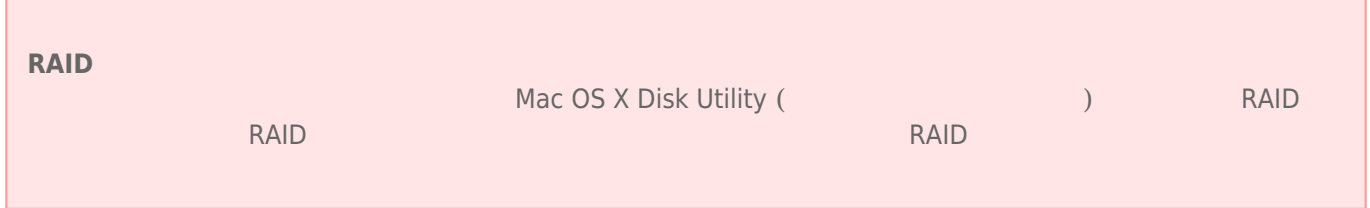

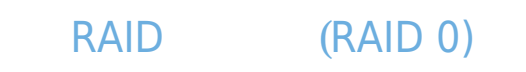

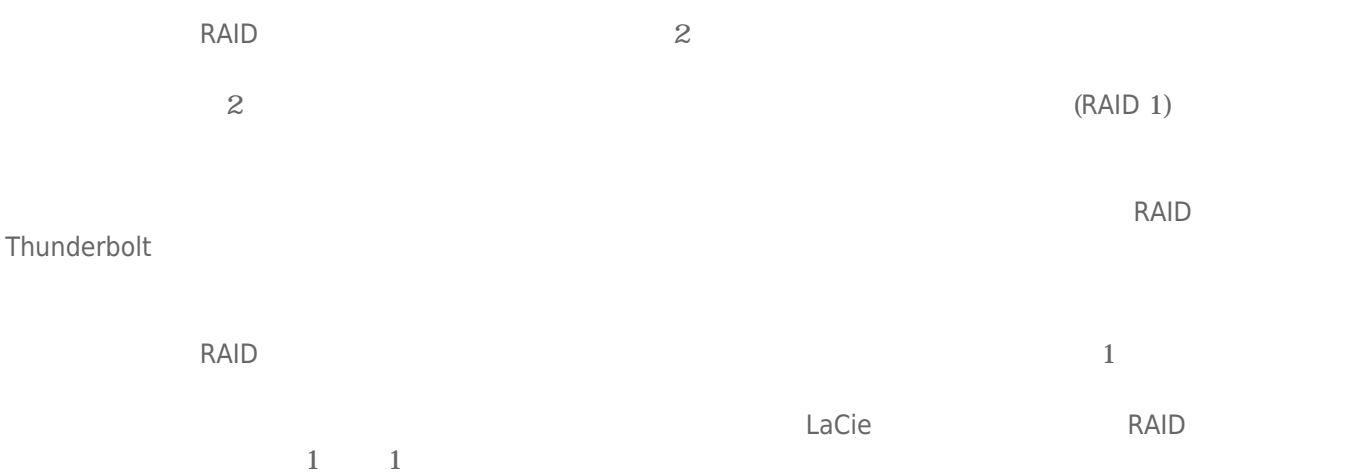

## RAID (RAID 1)

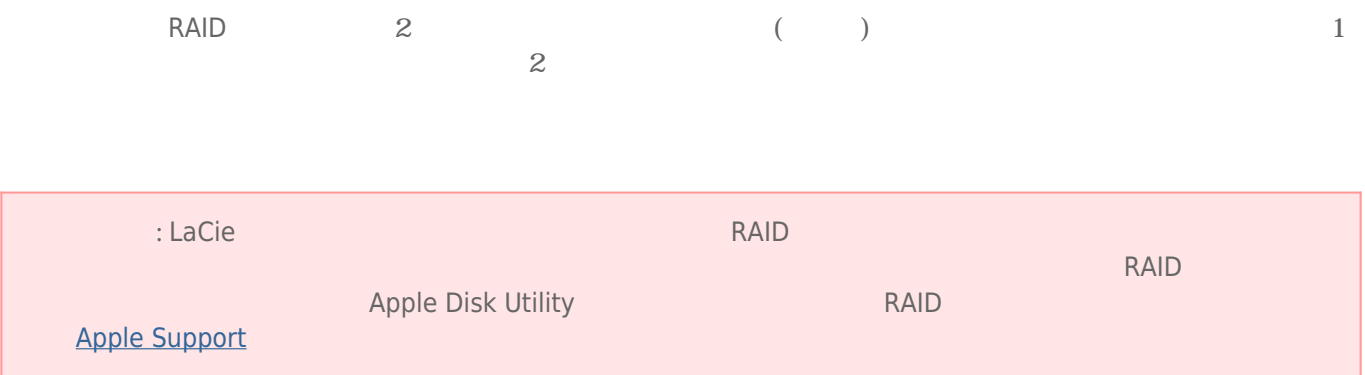

## **RAID**

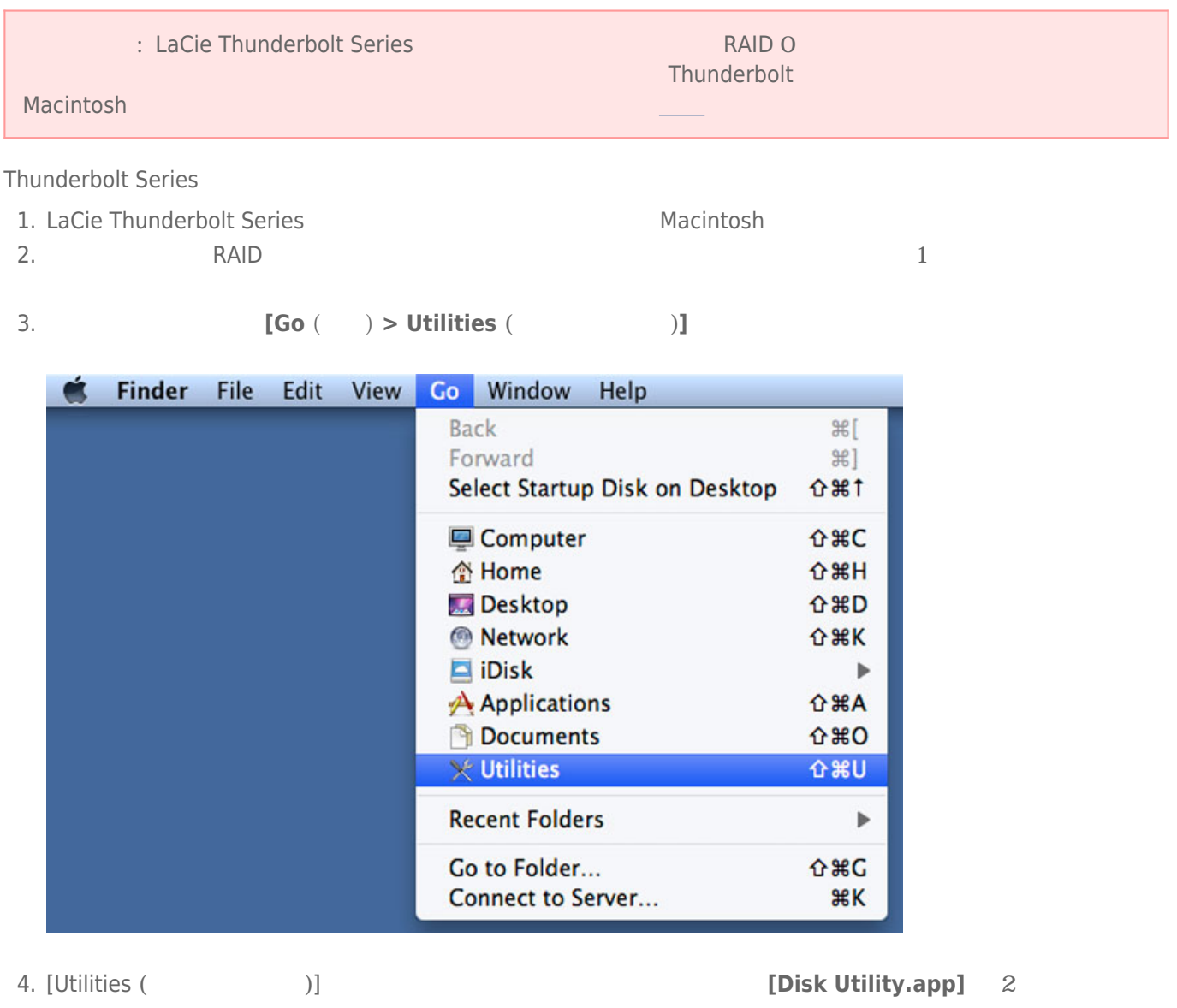

5. [<sub>J</sub> z<sub>7</sub> ] D<sub>1</sub> 2 and 2 and 2 and 2 and 2 and 2 and 2 and 2 and 2 and 2 and 2 and 2 and 2 and 2 and 2 and 2 and 2 and 2 and 2 and 2 and 2 and 2 and 2 and 2 and 2 and 2 and 2 and 2 and 2 and 2 and 2 and 2 and 2 and 2 an

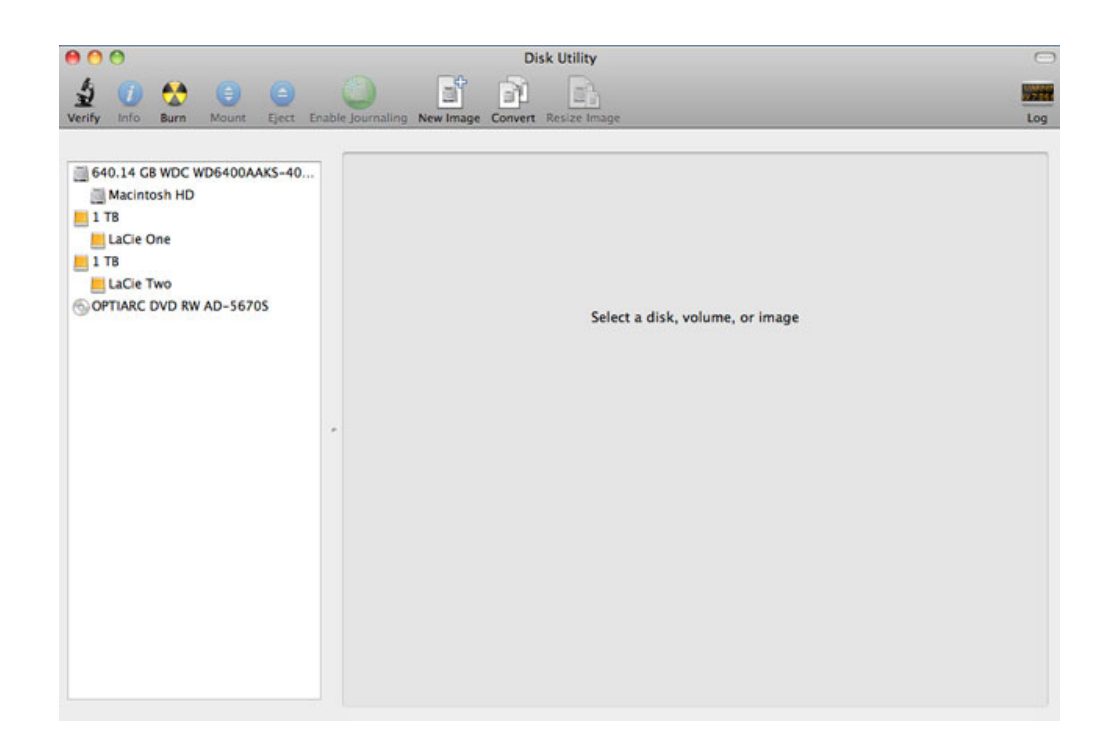

### 6. LaCie トライブのいちかとしてはない。<br>「RAID]

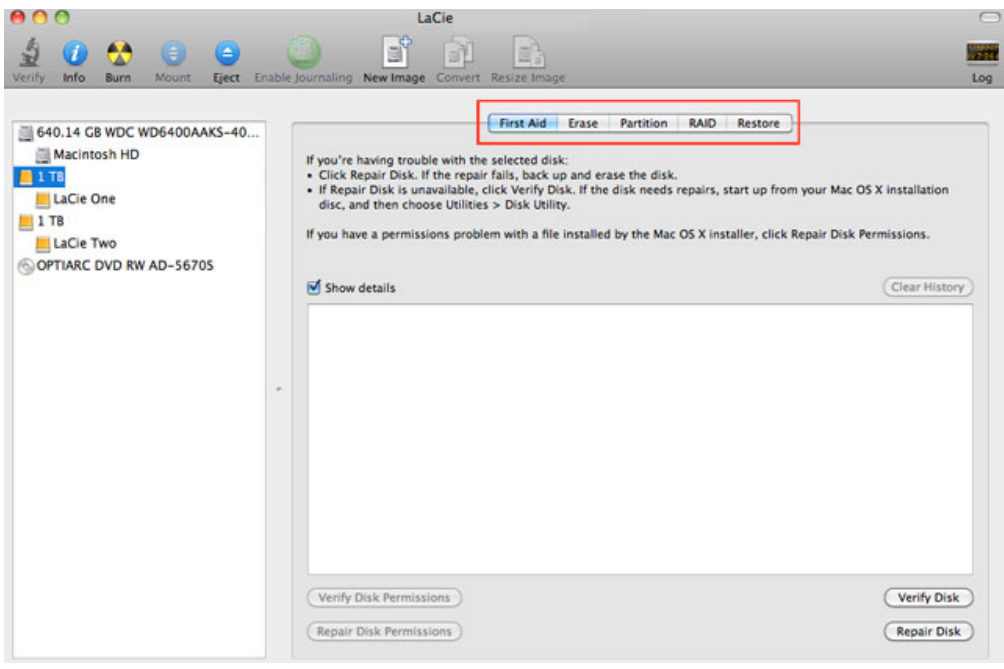

7. RAID 3 3 3 *JRAID Set Name (RAID 1)* [Format ( *(RAID Type (RAID )]* 

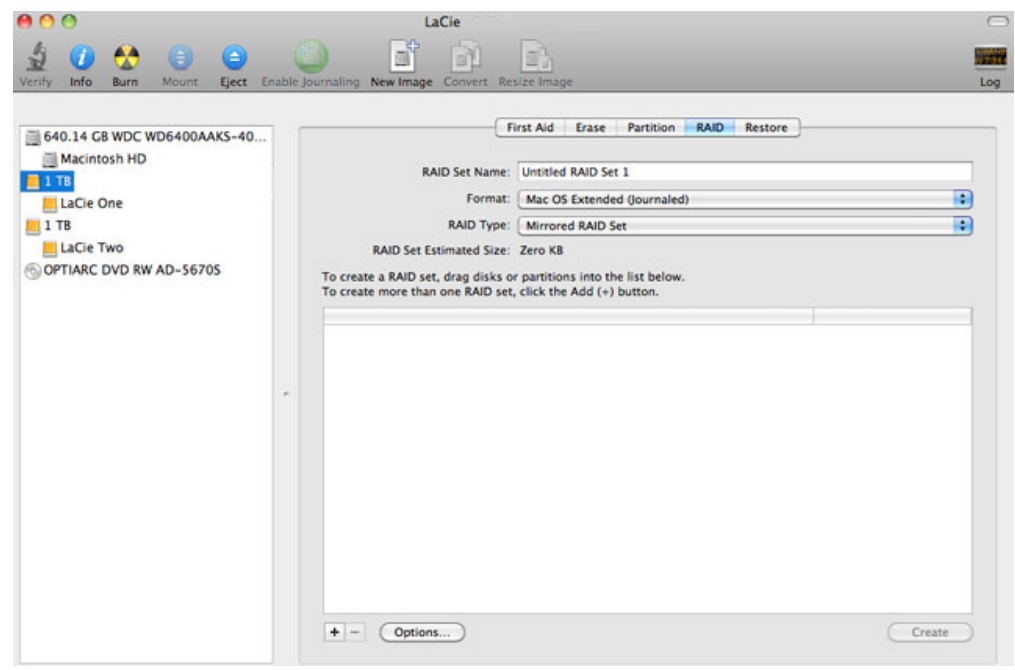

**8. [Format (**The set of the set of the set of the RAID RAID  $\alpha$ 

[Mac OS Extended (Journaled)]

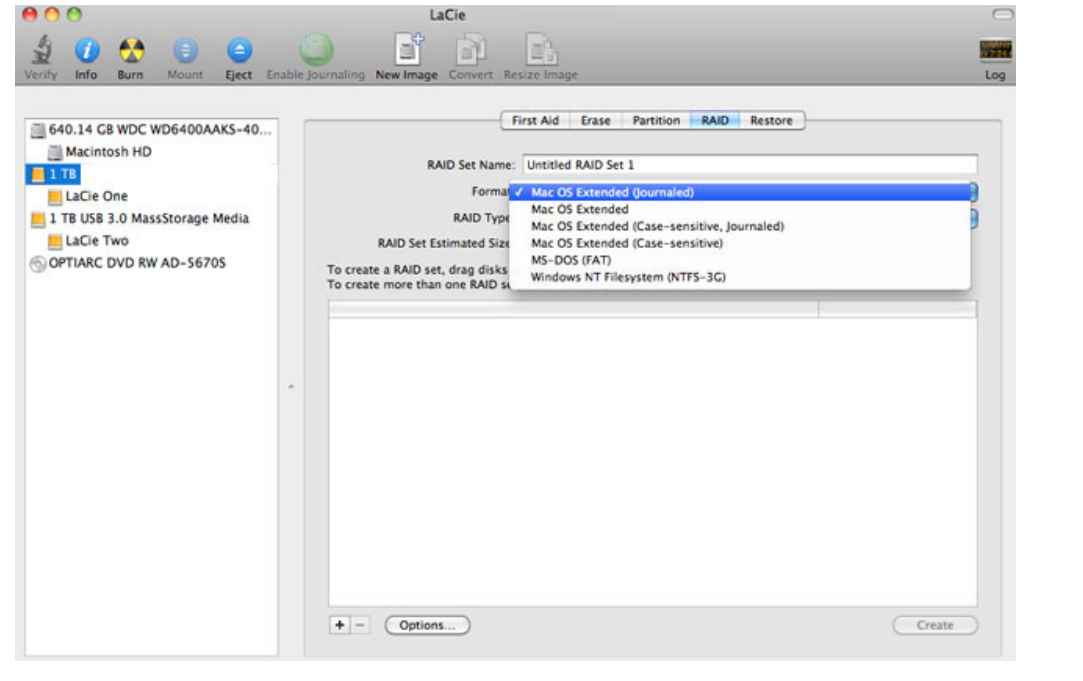

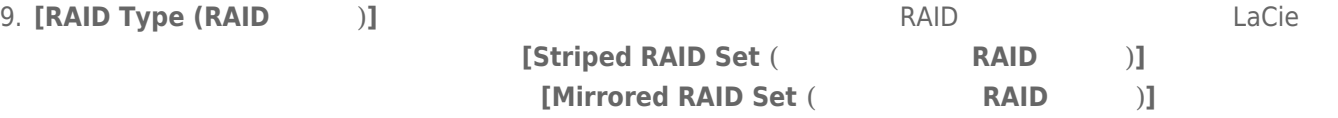

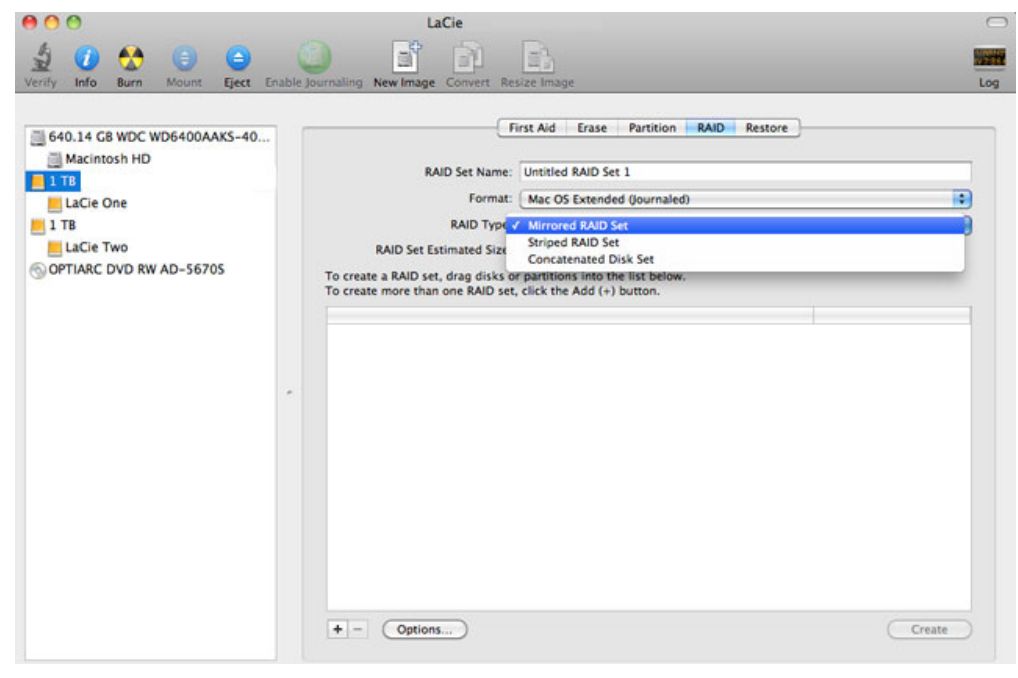

10. **[RAID Set Name (RAID セット名)]** のフィールドにストライピング RAID セットまたはミラーリング RAID

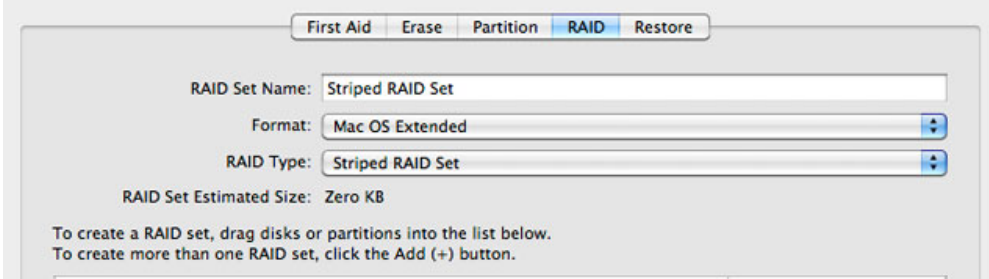

11. RAID

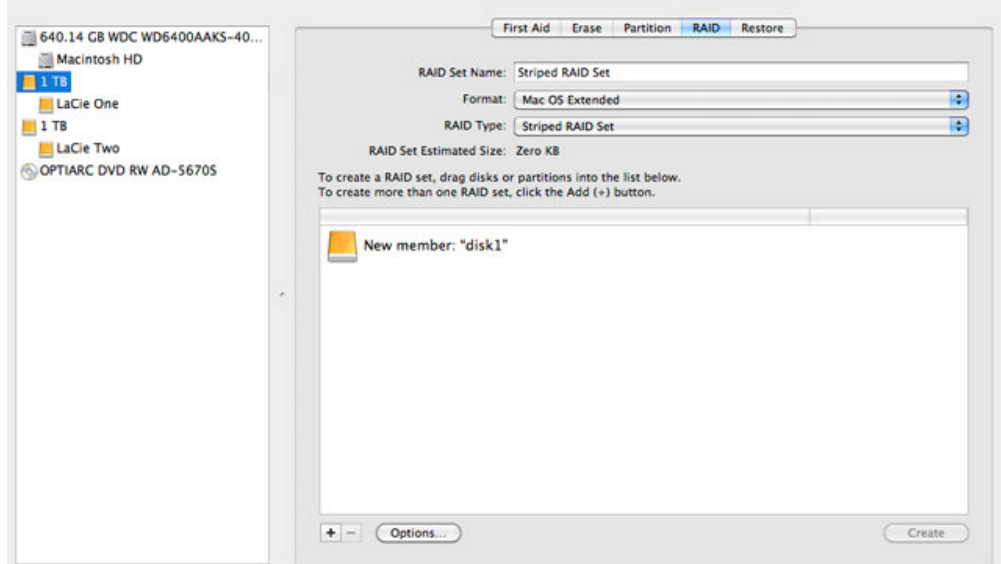

### 12. RAID

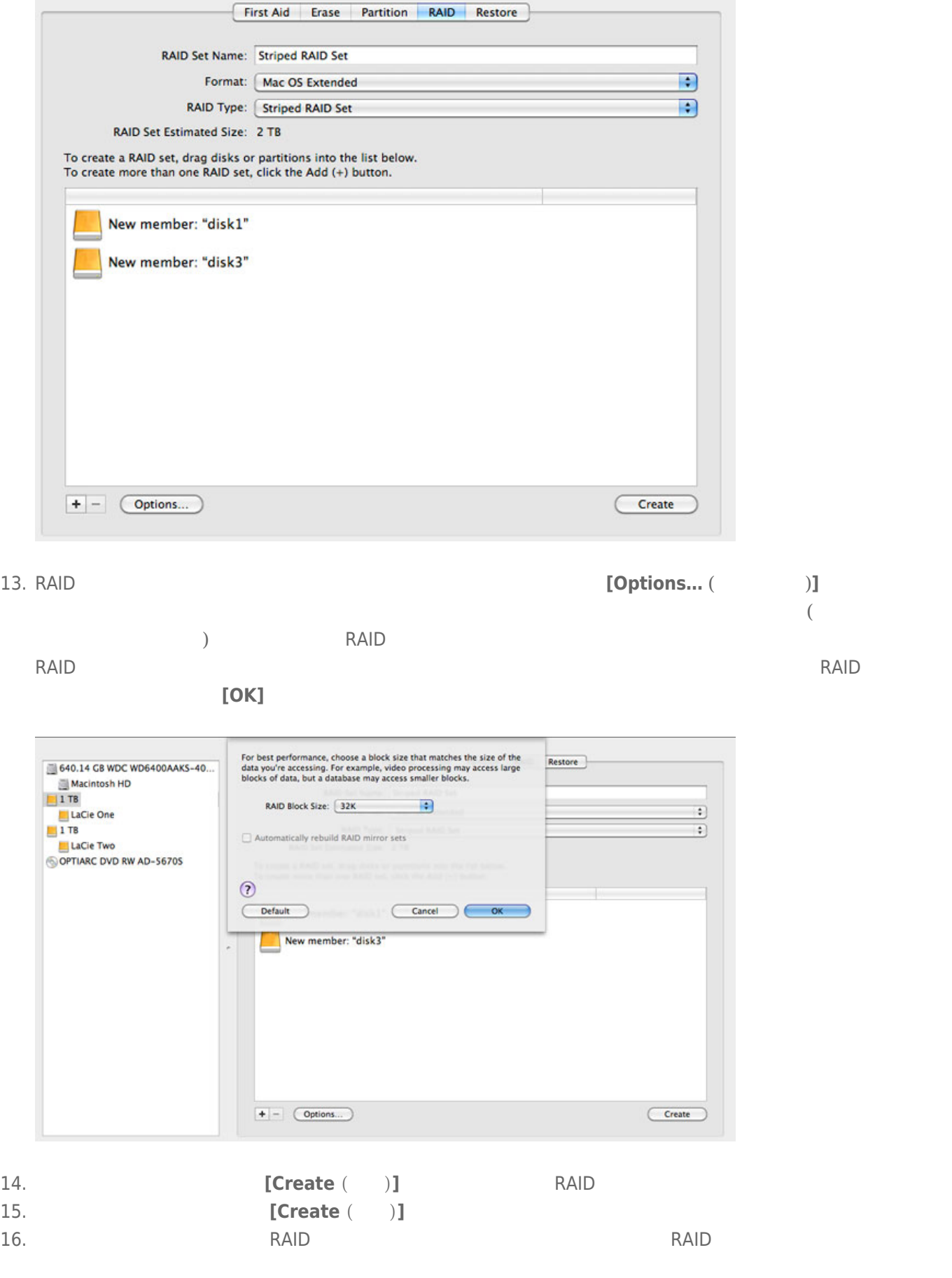

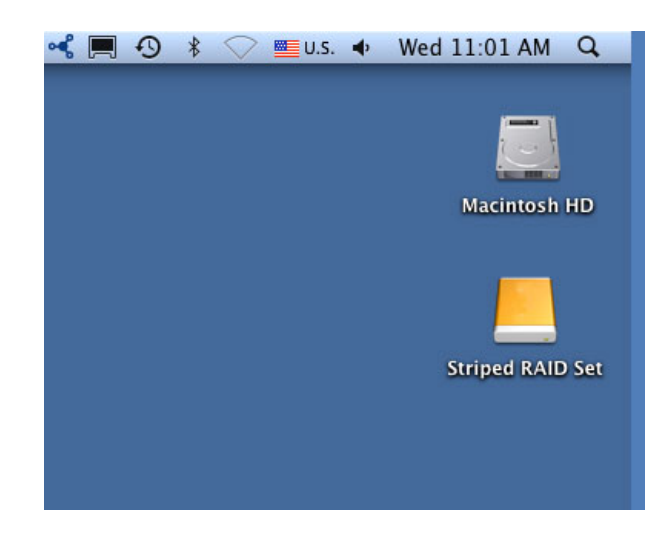

### **RAID**

RAID<sub>R</sub> **: RAID** アレイトに保存されるディスク上に保存されます。 次の手順に保存されます。 次の手順に保存されます。 次の手順に保存されます。 次の手順に保存されます。 次の手順に保存されます。 次の手順に保存されます。 次の手順に保存されます。 次の手順に保存されます。 次の手順に保存されます。 次の手順に保存されます。 次の手順に保存されます。 次の手順に保存されます。 次の手順に保存されます。 次の手順に保存されます。 次の手順に保 1. Setup Setup Mac  $2.$ 3. **[Go**  $($  $)$  **> Utilities**  $($  $)$ **]** 

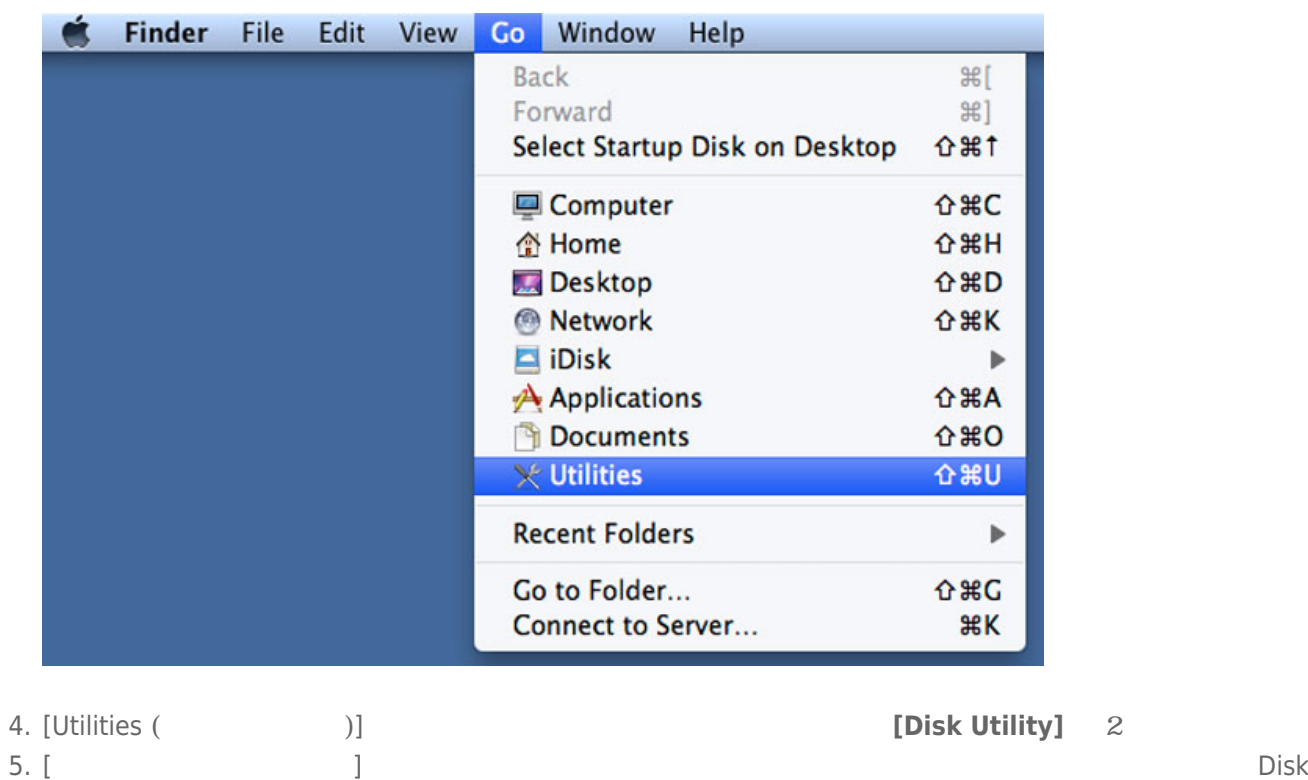

Utility RAID

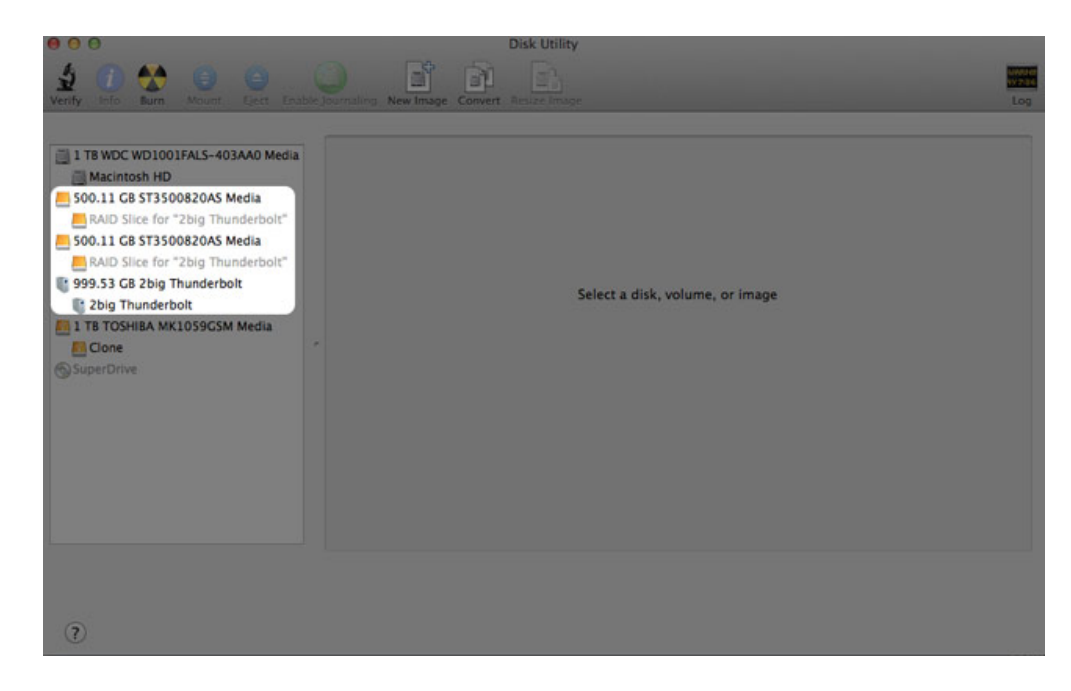

### 6. この場所にある [RAIDアレイ] アイコンをクリックし、[**RAID**] タブをクリックします。

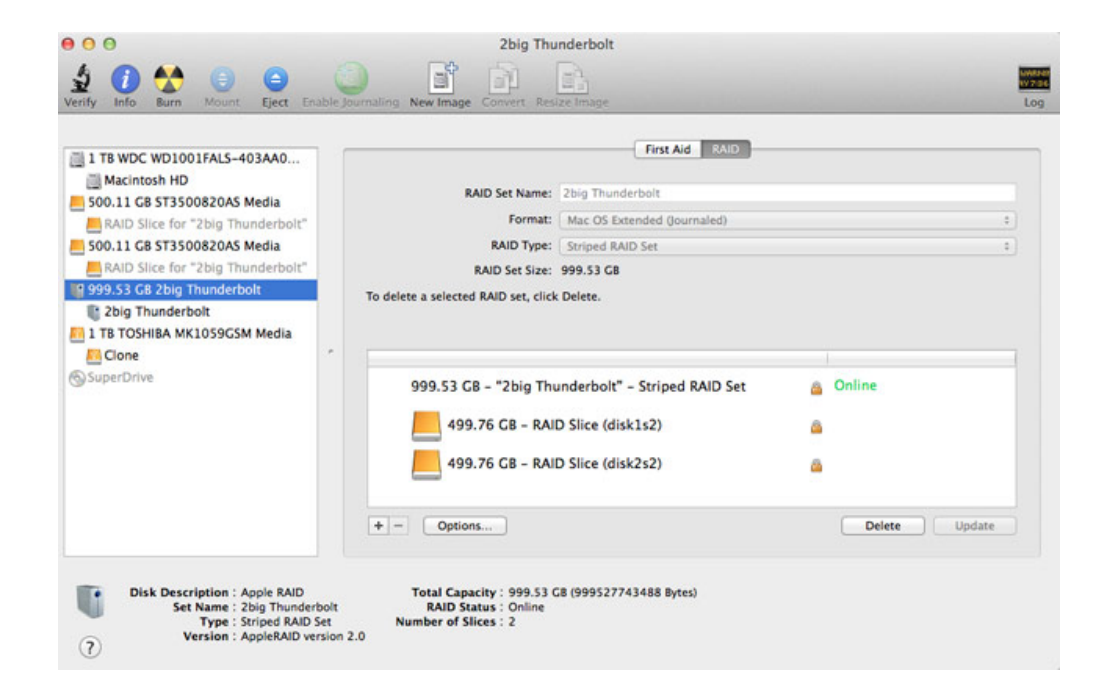

7. [ **]** 

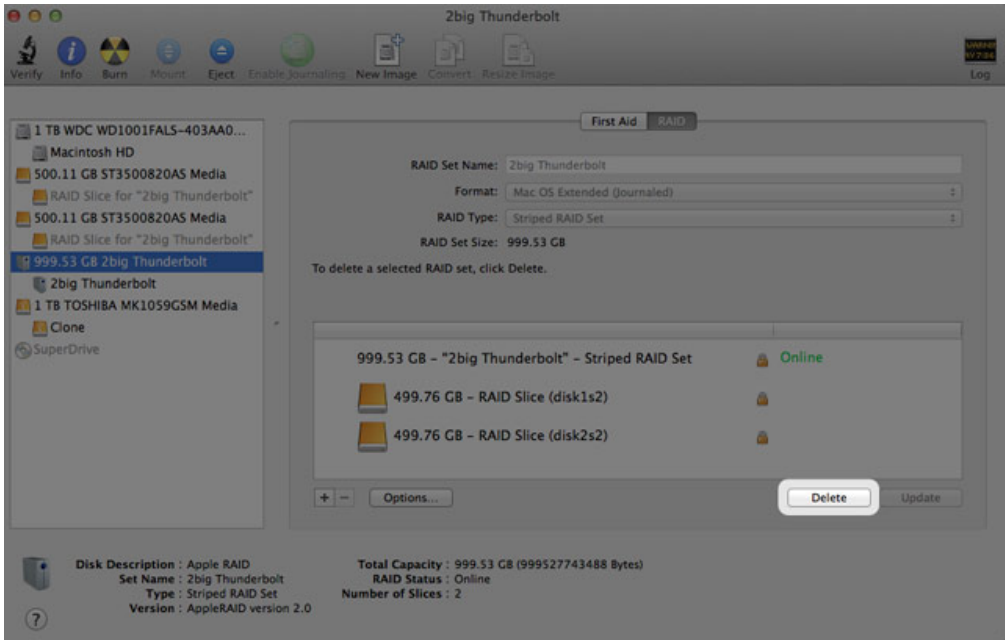

### $LaCie$

 $1.$ 

2. Secondary Secondary Secondary Secondary CPU  $\sim$  CPU  $\sim$  CPU  $\sim$  2.

<u>レストライブは、下記のURLは</u>

### [www.lacie.jp/support/index.html](http://www.lacie.jp/support/index.html)

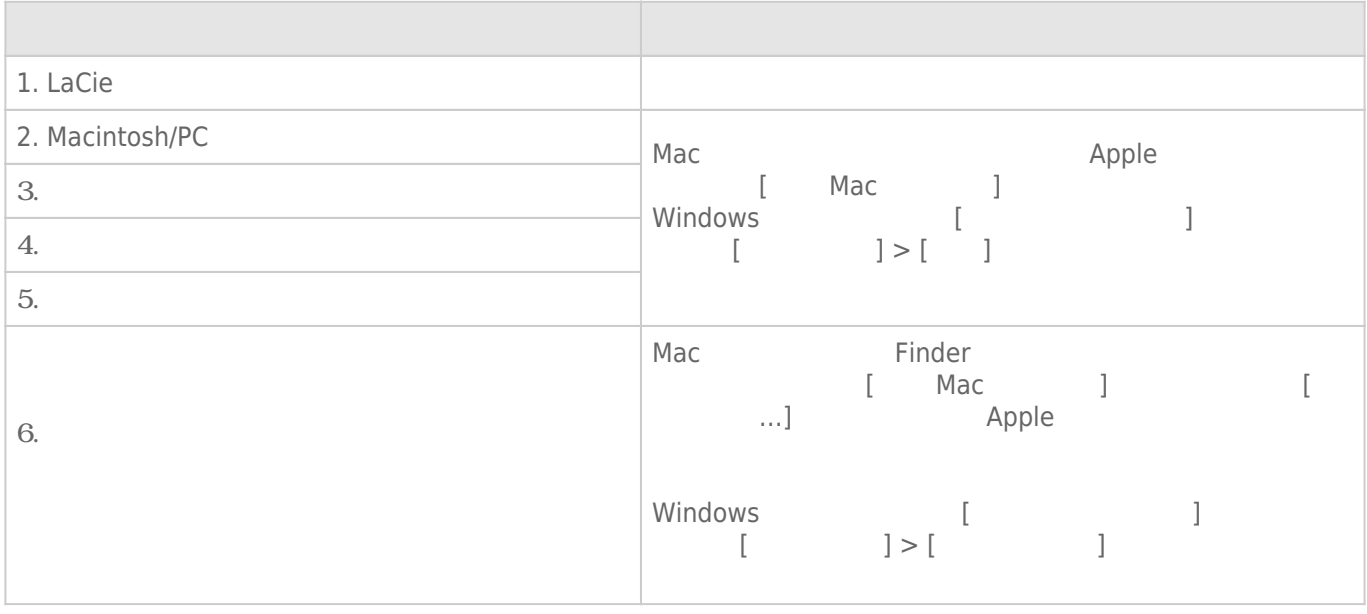

**注記:** 製品の問題解決にもっとも便利なインタラクティブ トラブルシューティングを [www.lacie.jp](http://www.lacie.jp)でご利用い

### Thunderbolt Series

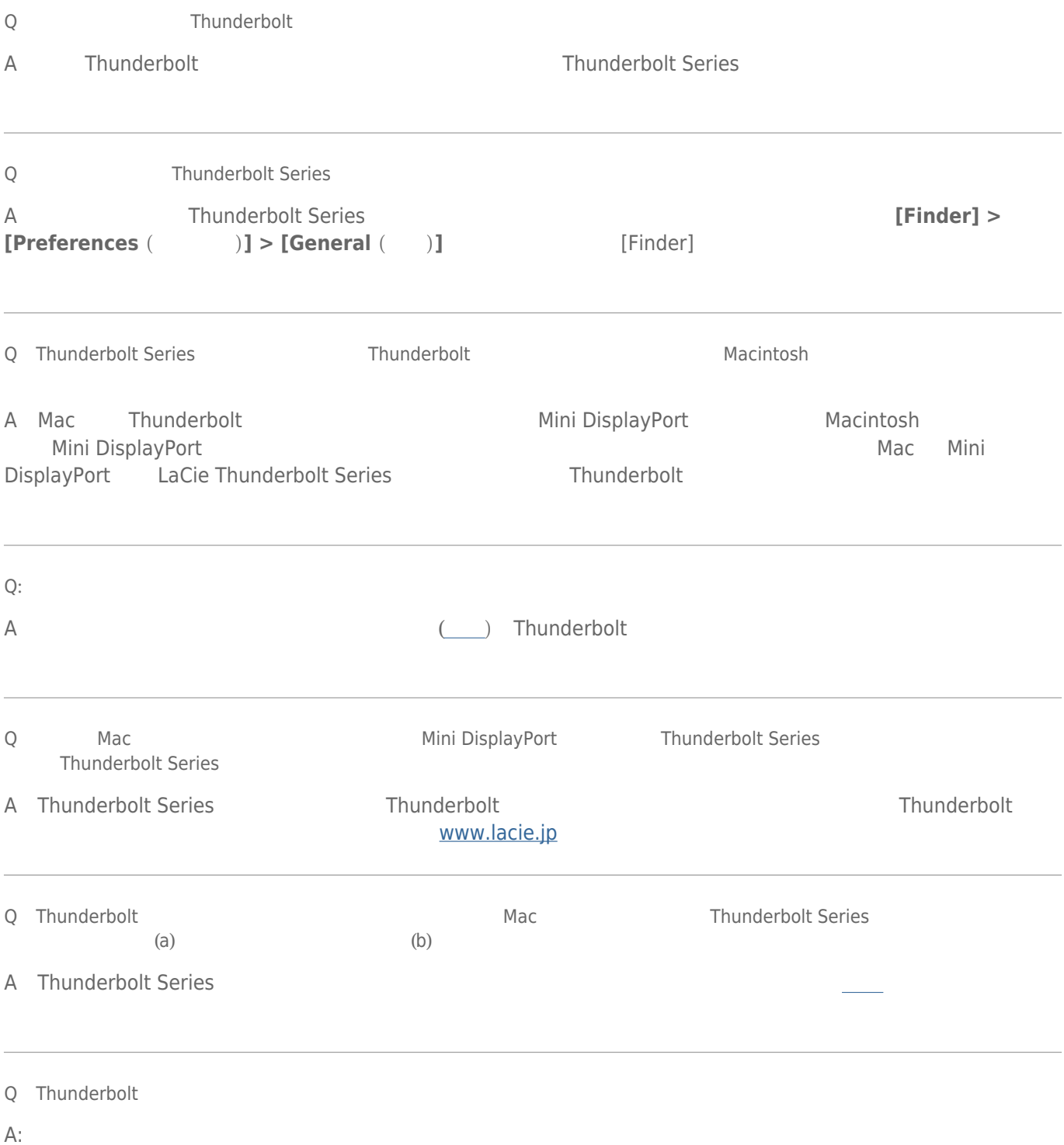

- Mac Thunderbolt
- Thunderbolt
- Thunderbolt 10 **10**
- それでもドライブが認識されない場合、コンピュータを再起動して、もう一度接続し直してください。

Time Machine

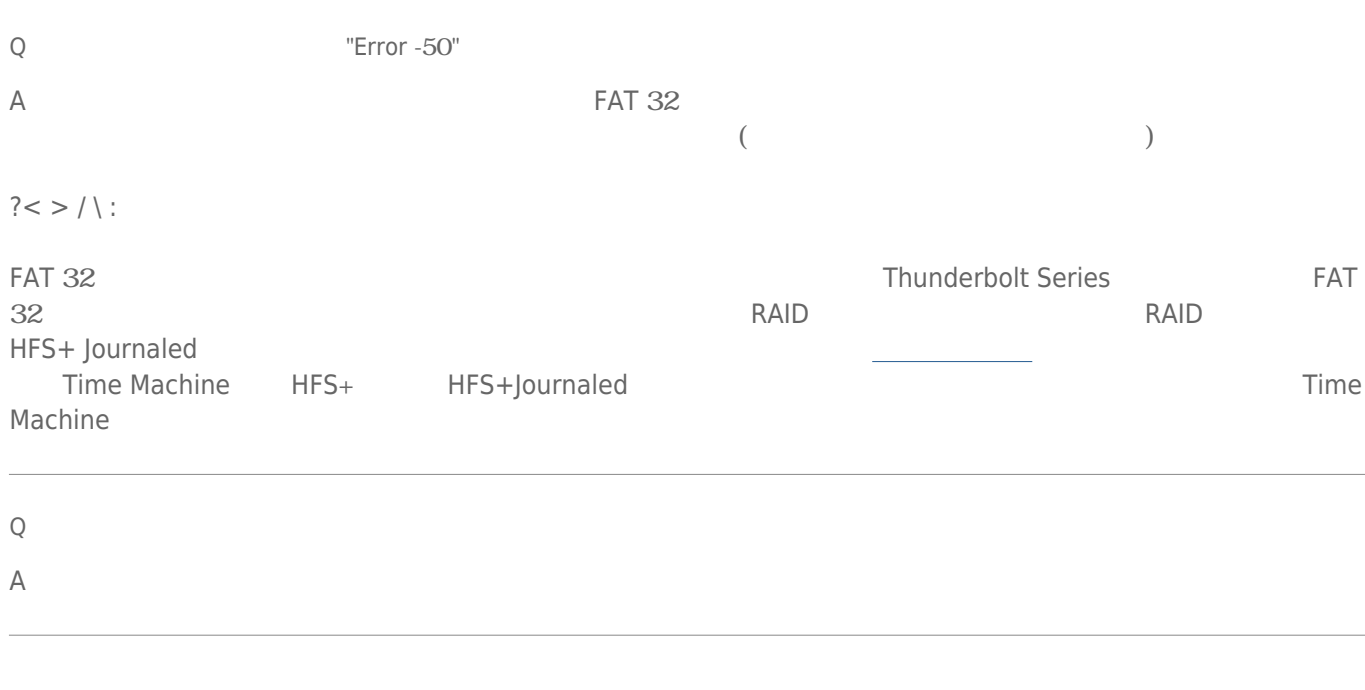

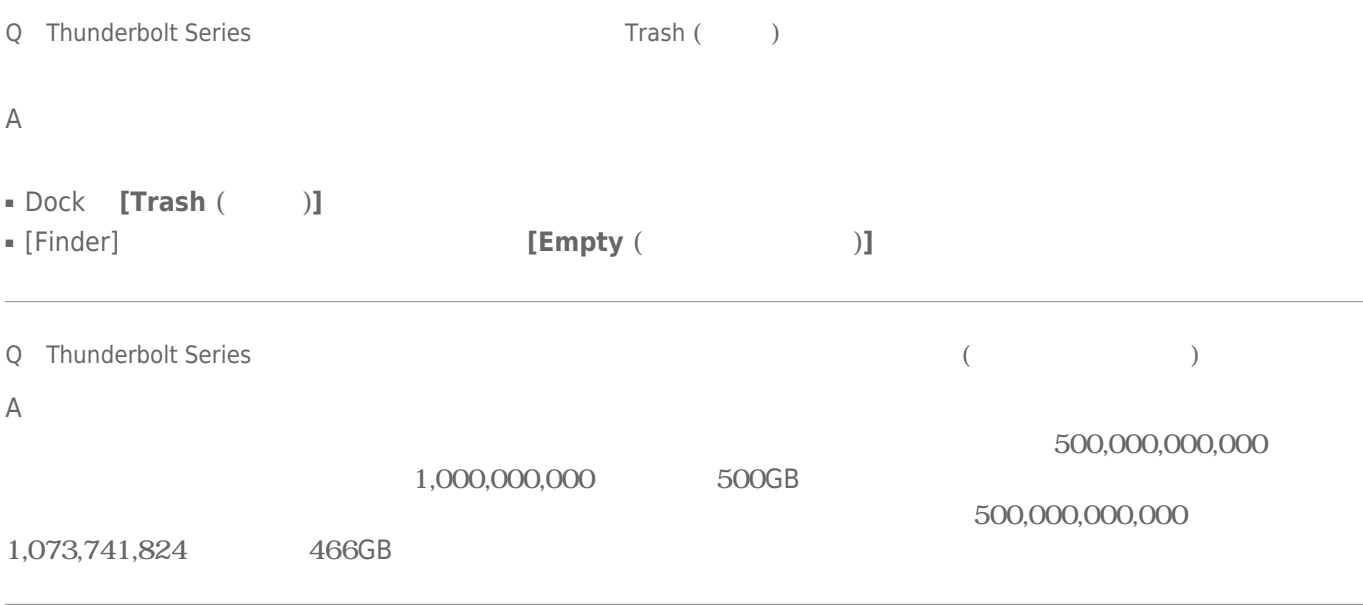

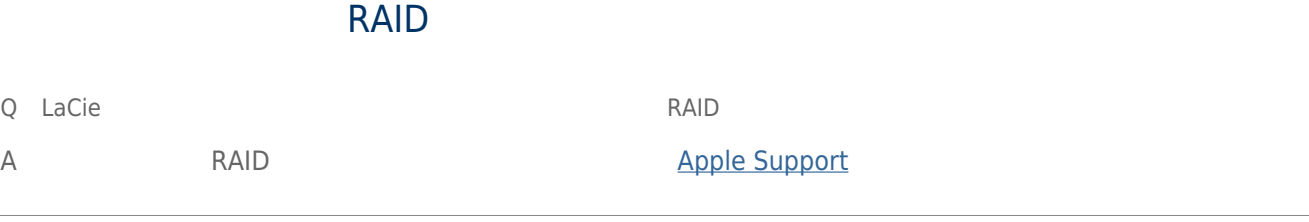

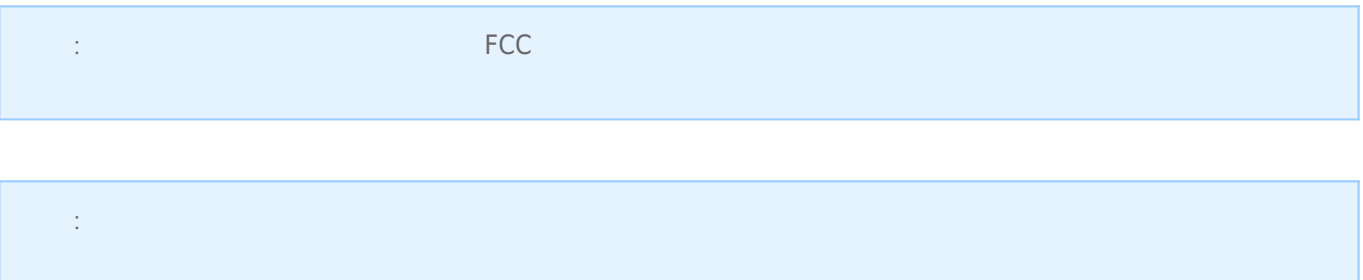

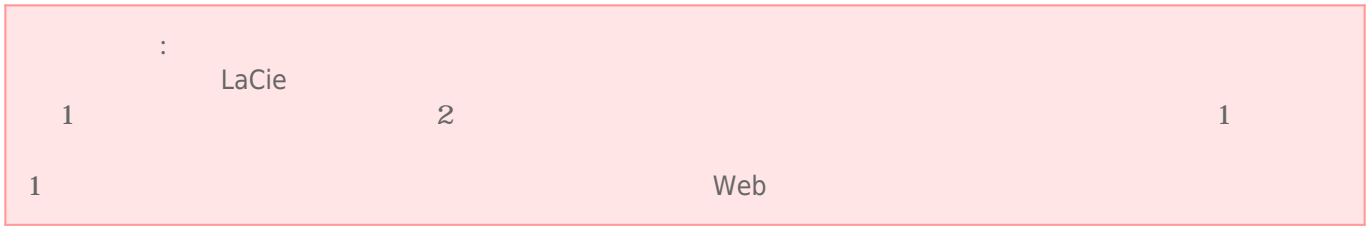

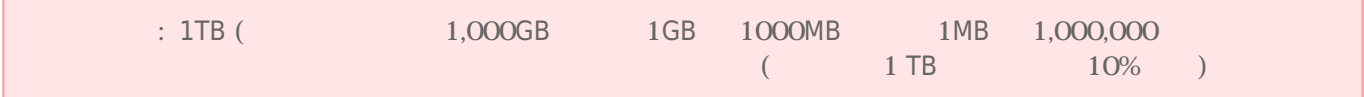

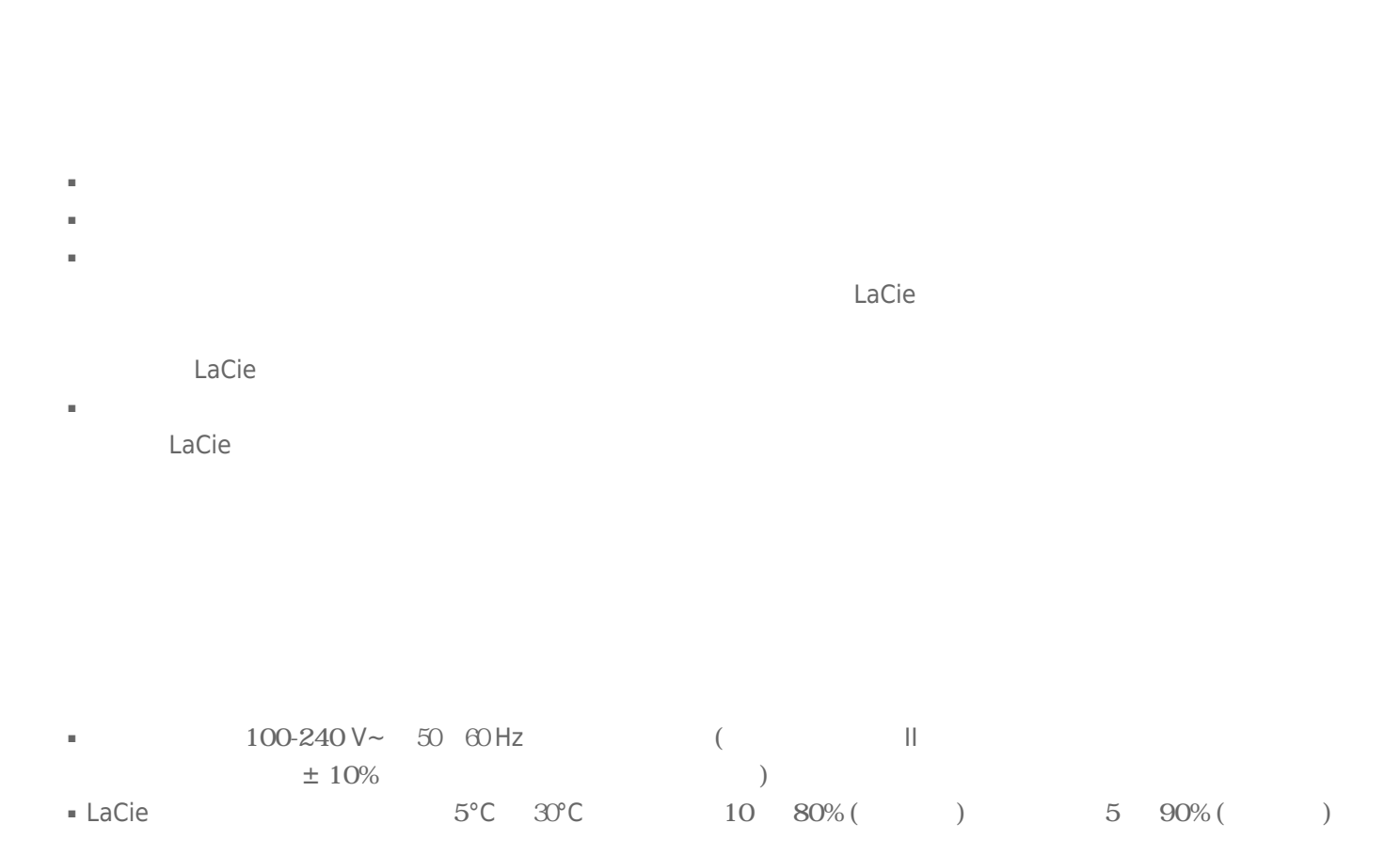

 $LaCie$ 

- $($ LaCie
- $2000$
- ドライブに電源ケーブルがある場合、 落雷の恐れがあるとき、 または長期間使用しないときは、 必ずドライブ
- $\blacksquare$
- LaCie トライブをテレビを行くで使用して使用しないでしょうか。 スピーカーはどうしゃ しょうしゅうしゅうしょください。 スピーカーはどうしゃ しゅうしゅうしゅうしゅぎ
- LaCie トライブをコンピュータのディスプレイ、 エヌピュータの近く エヌピュータの近く エヌピュータ しゅうしゅうしゅうしゅうしゅぎょう しゅうしゅうしょく エヌエヌ  $LaCie$
- LaCie トライブに過ぎるのは、 トライブに過ぎるものでしょうか。 日本の身合有名などにはないでしょうか。 日本の身合有名などにはないでしょうか。 このマニュアルのマニュアルのマニュアルのマニュアルのマニュアルのマニュアルのマニュアルのマニュアルのマニュアルのマニュアルのマニュアルのマニュアルのマニュアルのマニュアルのマニュアルのマニュアルのマニュアルのマニュアルのマニュアルのマニュアルのマニュアルのマニュアルのマニュアルのマニュア
- LaCie トライブの使用または保管には保管に関するとは、 ドライブの使用または保管には保管には保管には保管によっては、 ドライブの使用
- LaCie ハード ドライブの外側を清掃する場合は、 ベンジン、 塗料用シンナー、 洗剤、 その他の化学製品を使用

 $LaCie$ 

■ 弊社が定める保証期間(本製品ご購入日から起算されます)内に適切な使用環境で発生した本製品の故障に限り、

■ 以下の場合には、保証対象外となります。  $1.$ 2.  $\blacksquare$  $3.$  $4.$ 

5.  $\frac{1}{\sqrt{2}}$ 

 $6.$ 

 $7.$ 

 $8.$  $9.$ 

10.

■ 修理のご依頼は、保証書を本製品に添えて、お買い上げの販売店にお持ちいただくか、弊社修理センターに送付

- 弊社修理センターへご送付いただく場合の送料はお客様のご負担となります。また、ご送付いただく際、適切な
	-
- 修理・もしくは同機種での交換ができない場合は、保証対象製品と同等またはそれ以上の性能を有する他の製品
- 有償、無償にかかわらず修理等により交換された本製品またはその部品等は返却いたしかねます。
- $\blacksquare$
- 故障とは、本製品が本製品の仕様に定める通りに機能しないことを指します。外観損傷(本製品の傷や破損)に

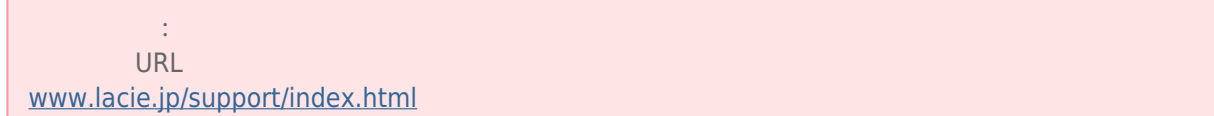

■ 本製品の故障について、弊社に故意または重大な過失がある場合を除き、弊社の債務不履行及び不法行為等の損

■ 本製品の故障に起因する派生的、付随的、間接的および精神的損害、逸失利益、ならびにデータ損害の補償・復

■ 保証書は、日本国内においてのみ有効です。保証書は再発行しませんので、大切に保管してください。また、海

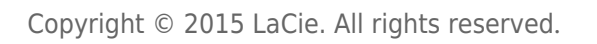

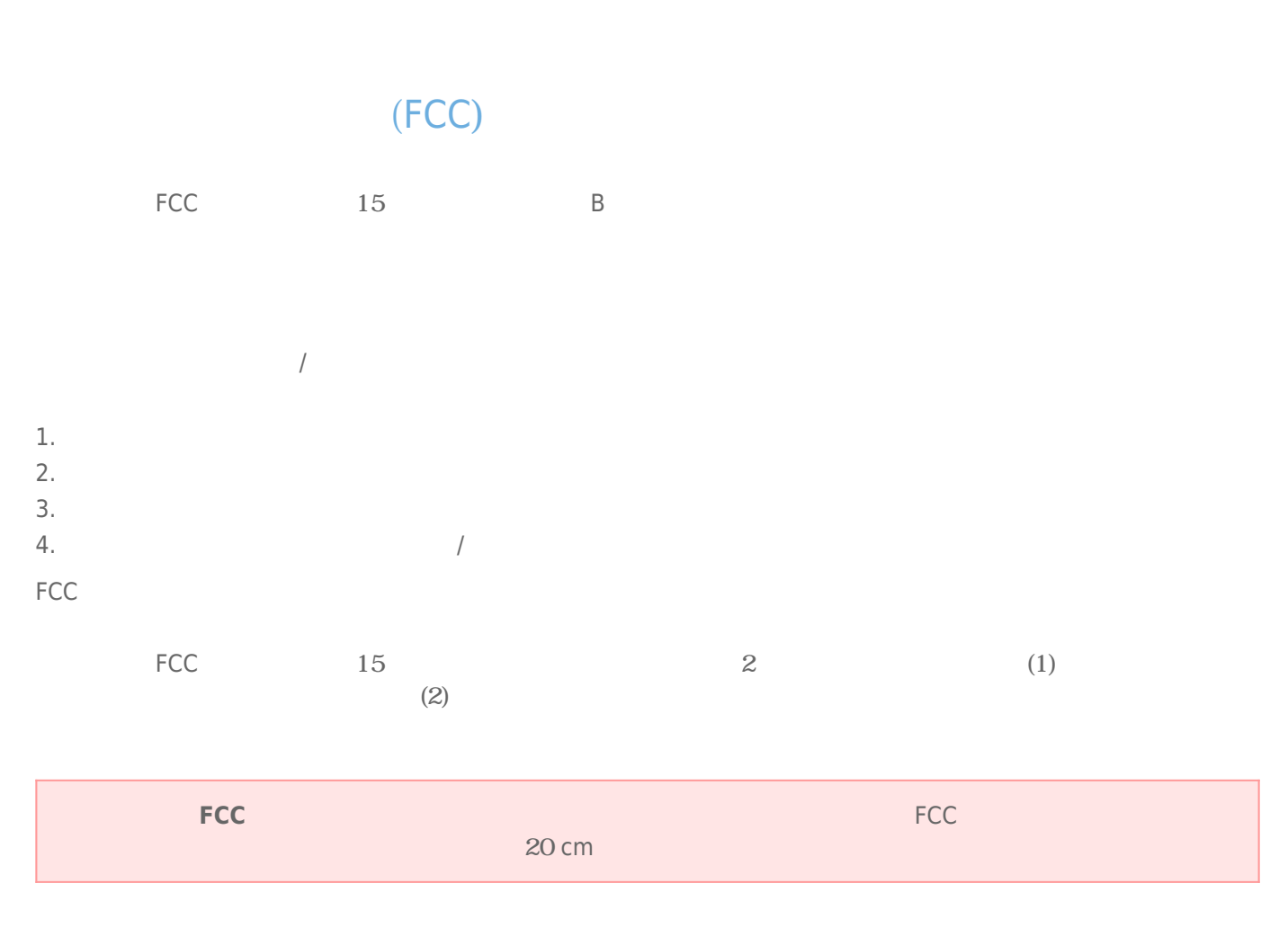

 $/$ 

## WEEE

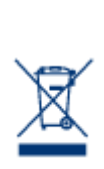

## CE

 $\text{LaCie} \tag{2004}$ /108/EC); 低電圧指令: 2006/95/EC

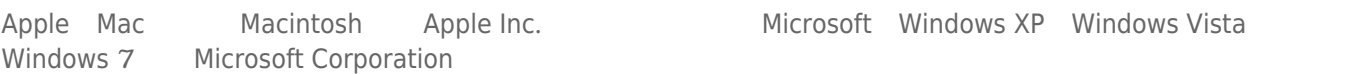

Microsoft Windows XP Windows Vista

B The Canadian Interference-Causing Equipment Regulations)

CAN ICES-3 (B)/NMB-3(B)

 $VCCI$  ( $B$ 

LaCie CloudBox

Thunderbolt™ Series 60